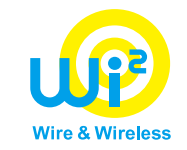

# **Osaka University Gigazo Wi-Fi app Users manual (Gigazo Wi-Fi GakuNin plan)**

## **Ver.1.1**

**Wire and Wireless Co., Ltd.**

#### Contents

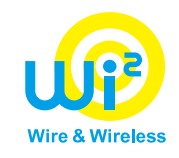

- 1. How to use with smartphone
	- $-$  iPhone P.3 $\sim$ P.10  $-$  Android P.11 $\sim$ P.18
- 2.How to use with PC
	- $-$  Windows PC P.19 $\sim$ P.27
	- $-Mac PC$  P.28~P.37
- 3.Troubleshooting & supplement P.38~P.45

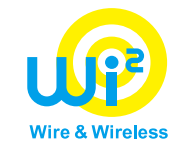

# **【How to use with smartphone】 ~iPhone~**

## 【smartphone】For iPhone users (1/7)

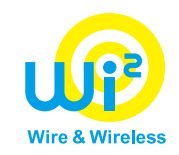

4

Wi-Fi app" appears, and download the app.

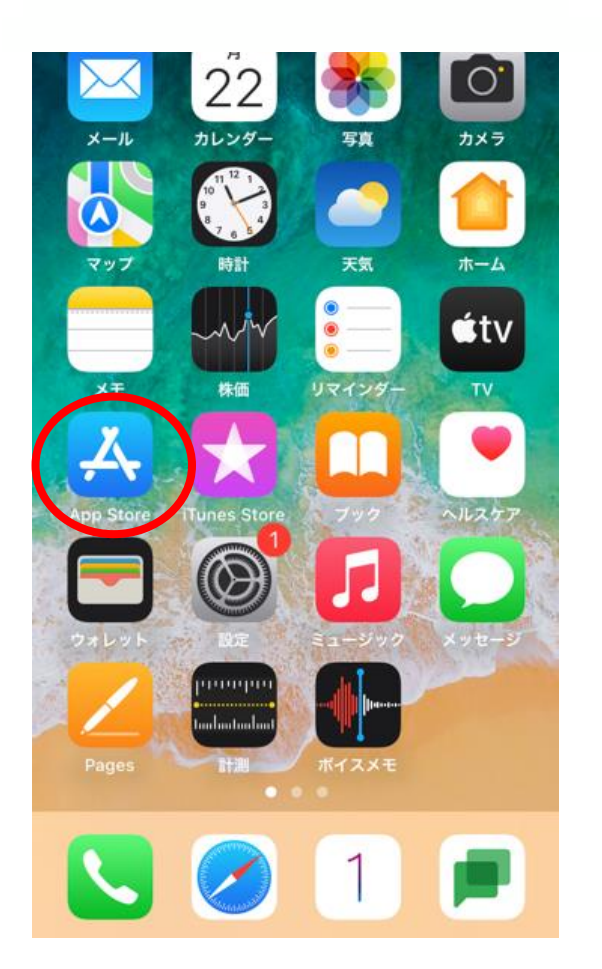

①Tap App Store.

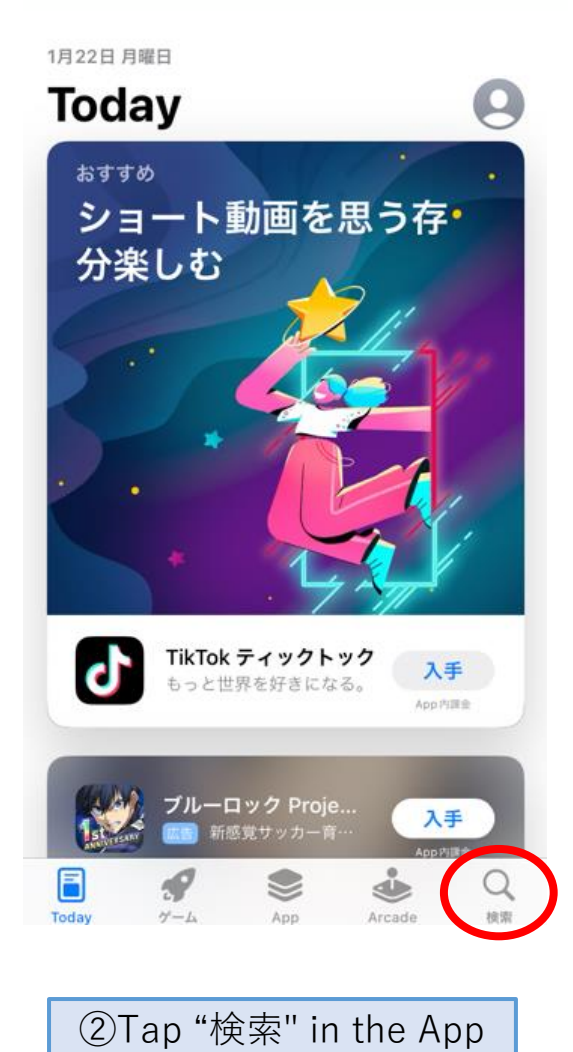

Store.

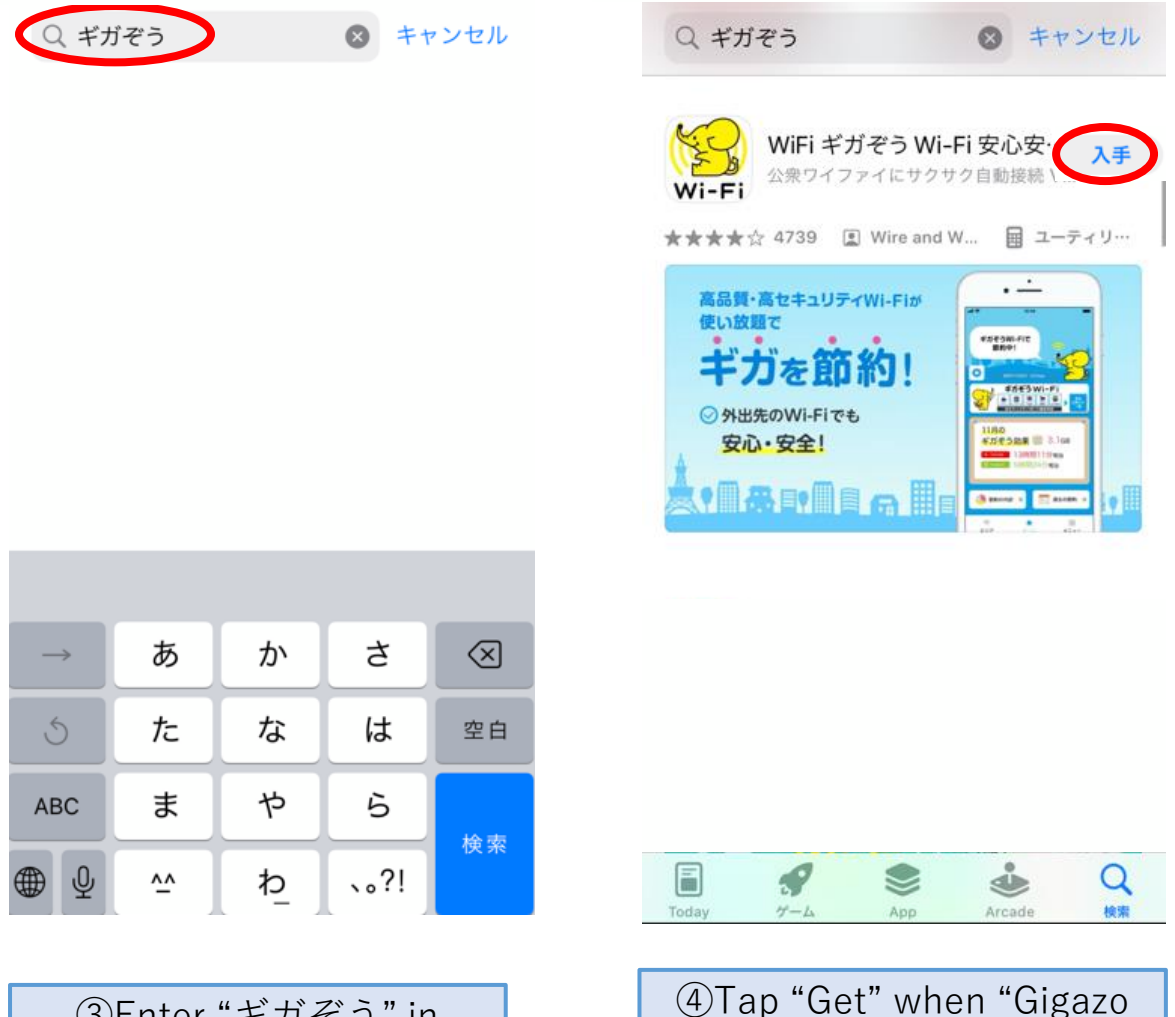

③Enter "ギガぞう" in "Search".

## 【smartphone】For iPhone users (2/7)

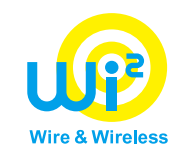

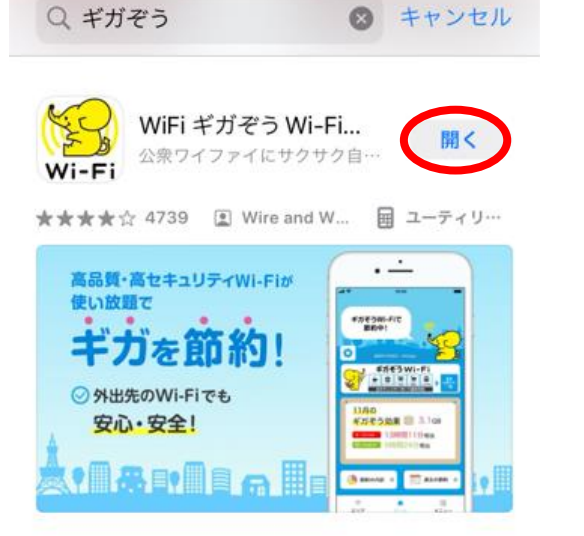

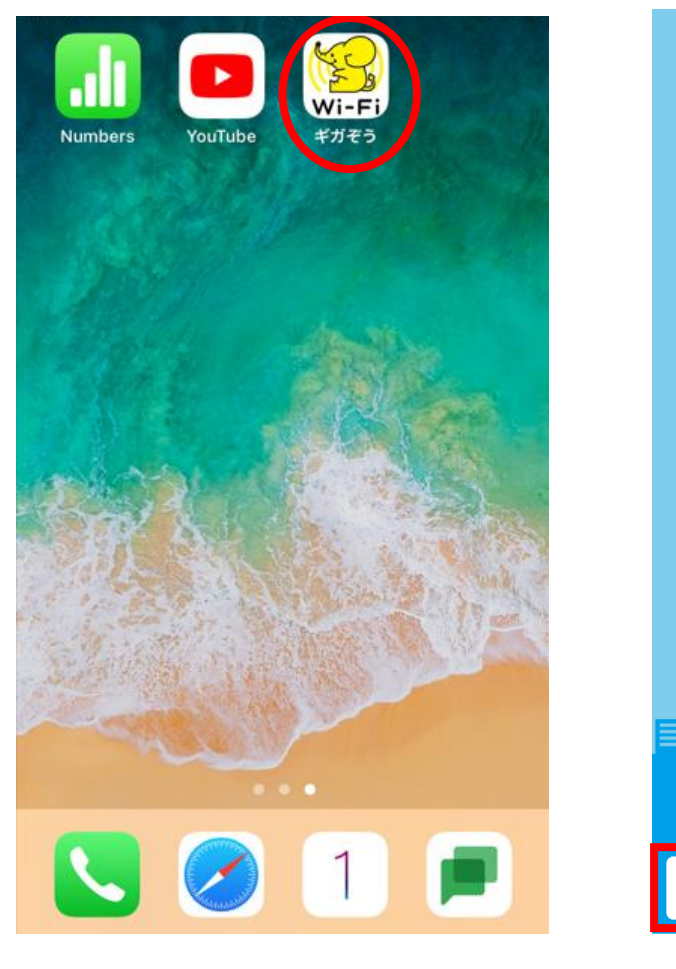

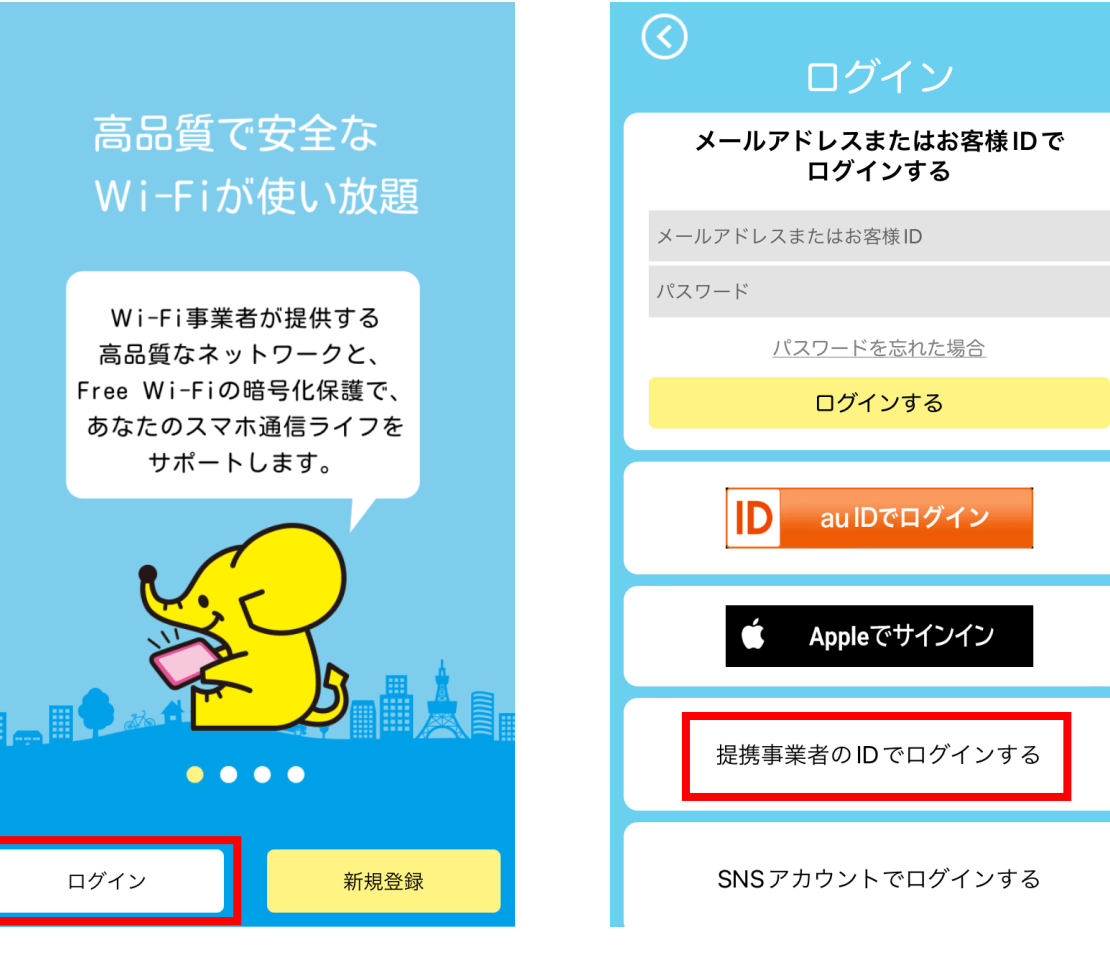

<sup>(</sup>b) l ap "Gigazo Wi-Fi" app | ⑦Tap "ログイン" in the app. | ⑧Tap "提携事業者のIDで<br>icon on the home screen. ログインする".

⑤Tap "開く" after download. ⑥Tap "Gigazo Wi-Fi" app

### 【smartphone】For iPhone users (3/7)

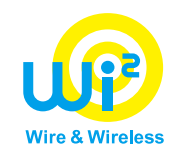

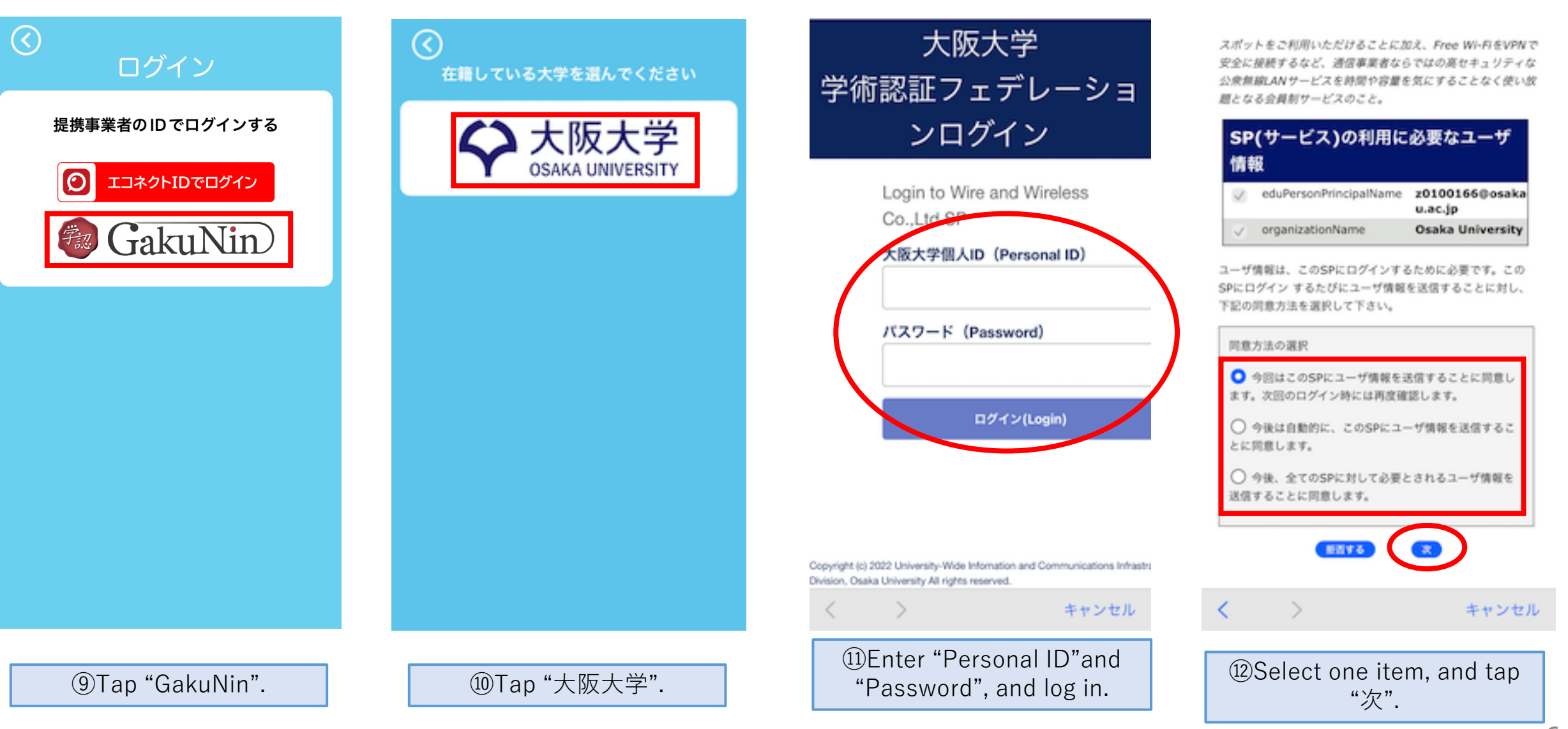

### 【smartphone】For iPhone users (4/7)

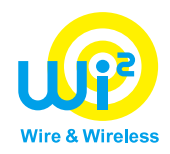

#### ご利用規約

ギガぞうをダウンロードいただきありがとうございま す。ご利用される前に、以下内容を必ずご確認の上、ご 登録を行ってください。

#### お申込み内容兼重要事項説明

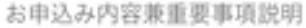

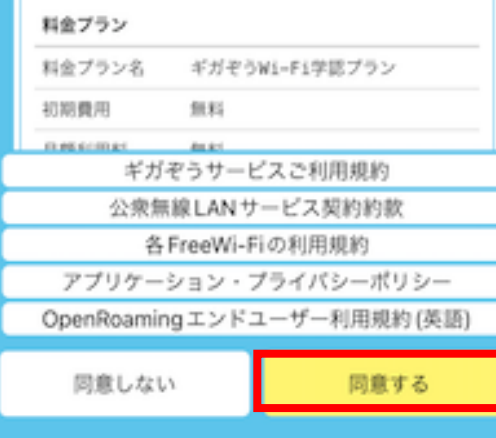

#### Wi-Fi 接続設定

高セキュリティな Wi-Fi(Wi2eap、 au Wi-Fi2、OpenRoaming) に自 動接続するための設定を行います。 以下の OpenRoaming エンドユ ーザー向け利用規約をご確認の上、 「設定する」をタップしてください。

※アプリのメニューからいつでも設定。 解除できます ※設定されない場合、Wi2eap、au Wi-Fi2 をご利用いただけません

OpenRoamingエンドユーザー利用規約 その他のSSIDの利用方法

設定の流れ

①「設定する」をタップする

#### ②「接続」を選択する 下のダイアログが2回続けて表示さ れます。

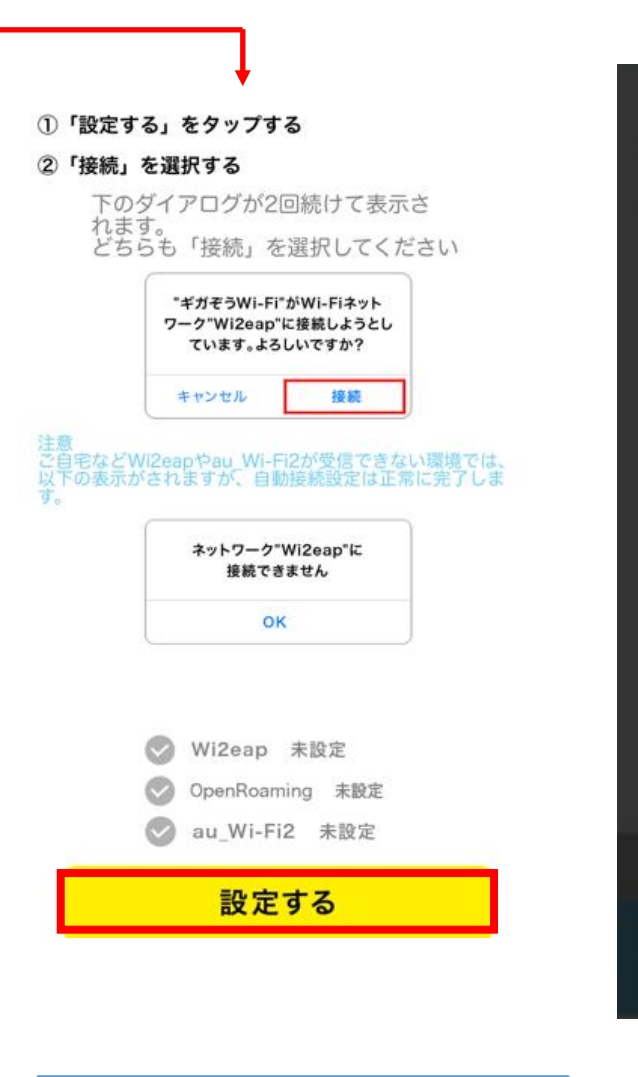

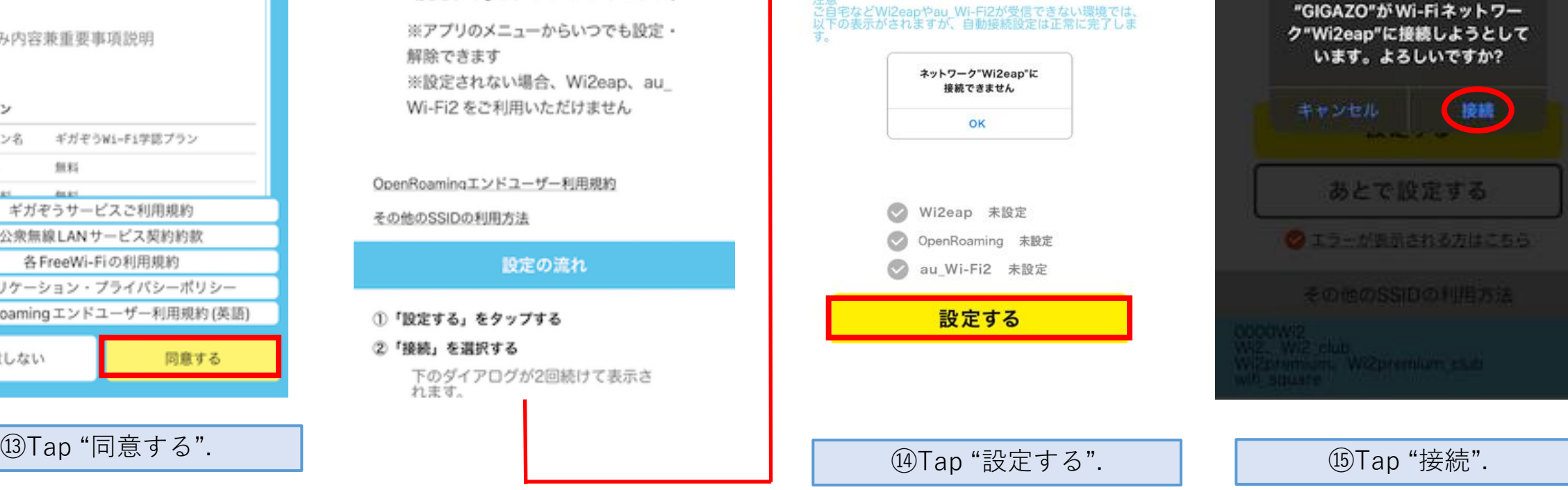

**By US H ST WIZERS'S** 

**RATZIUL** 

### 【smartphone】For iPhone users (5/7)

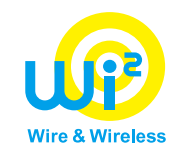

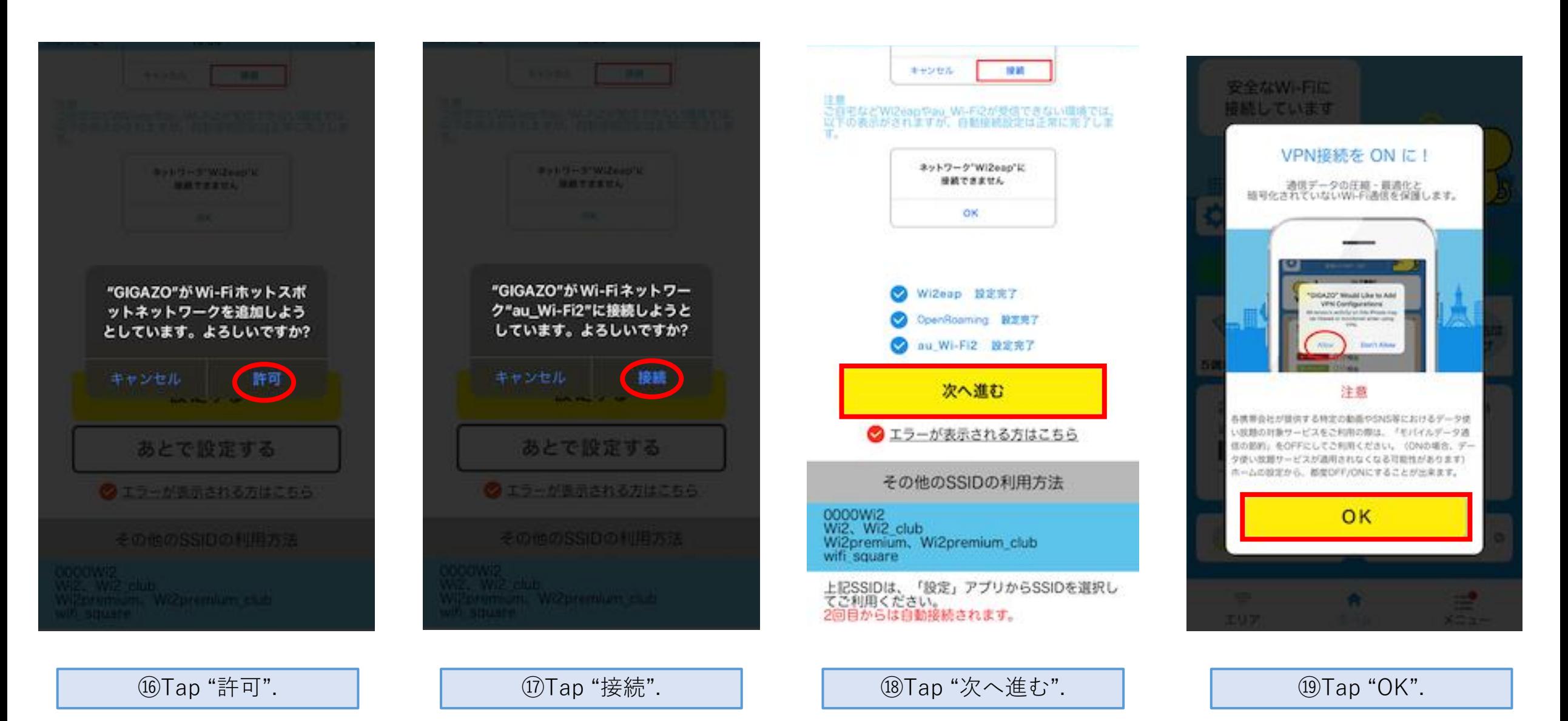

### 【smartphone】For iPhone users (6/7)

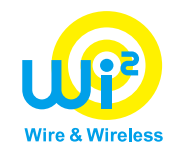

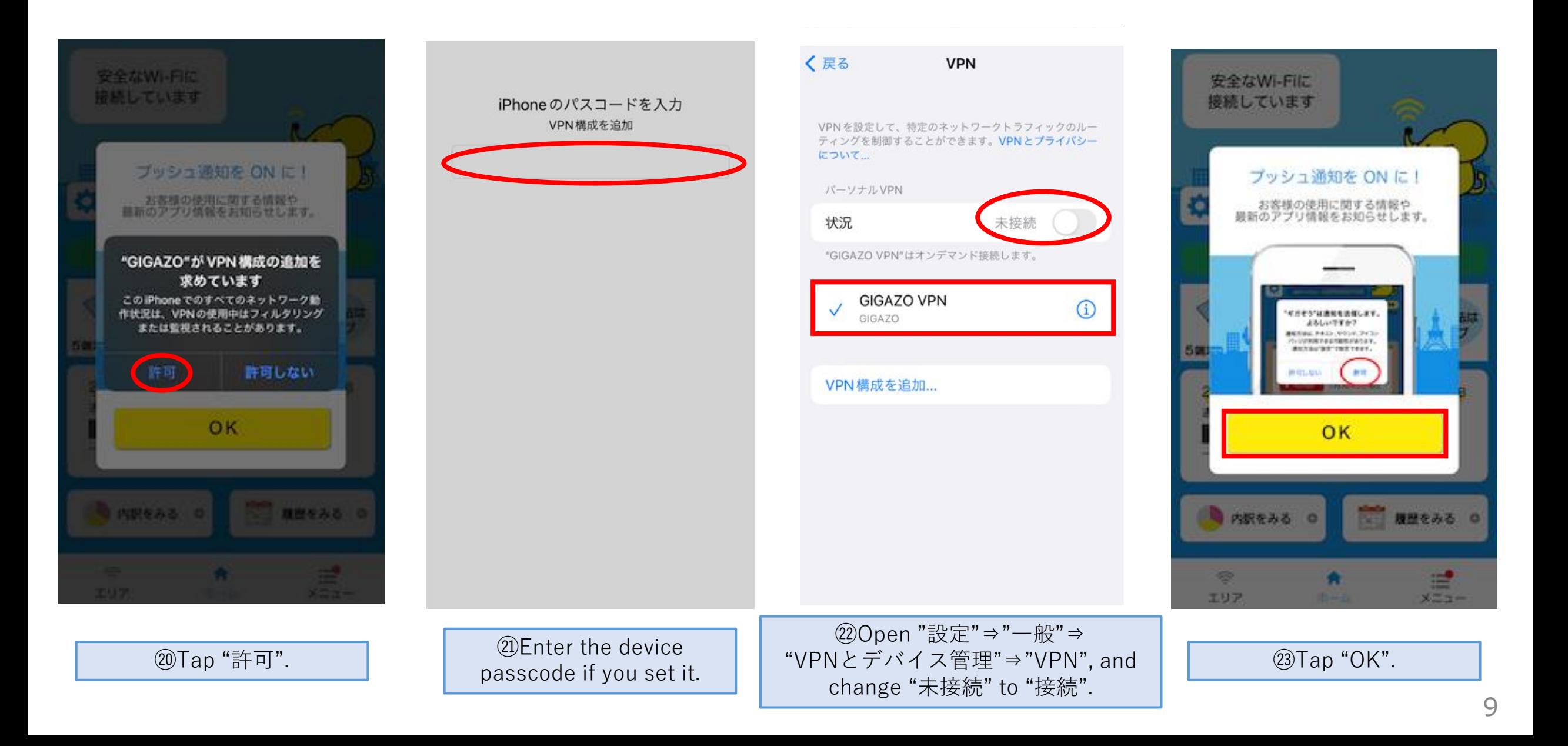

### 【smartphone】For iPhone users (7/7)

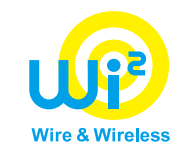

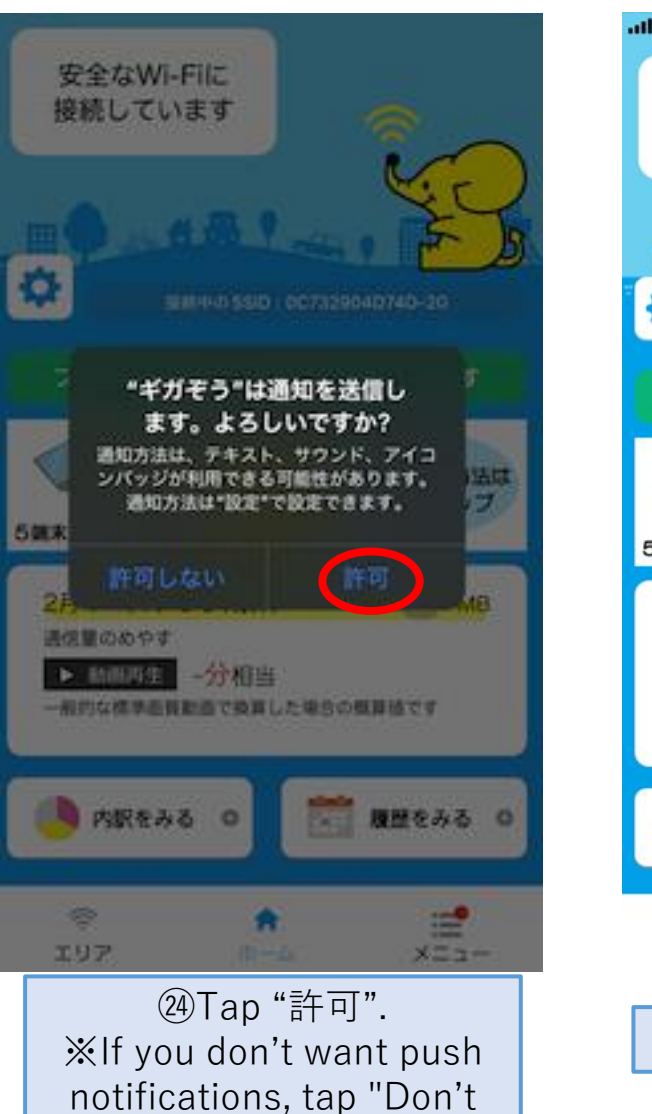

Allow".

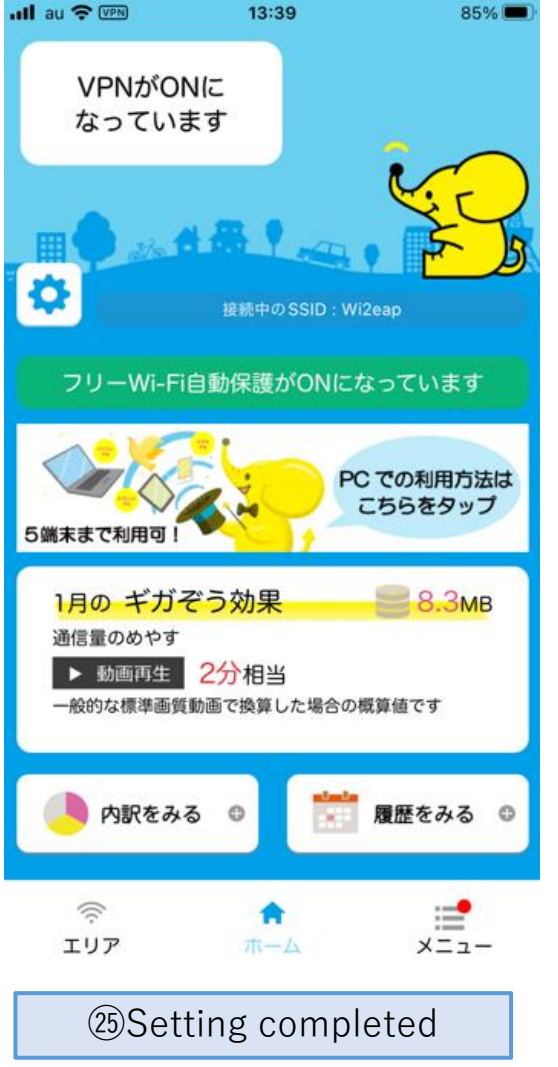

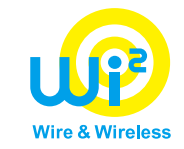

# **【How to use with smartphone】 ~Android~**

### 【smartphone】For Android users (1/7)

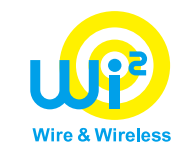

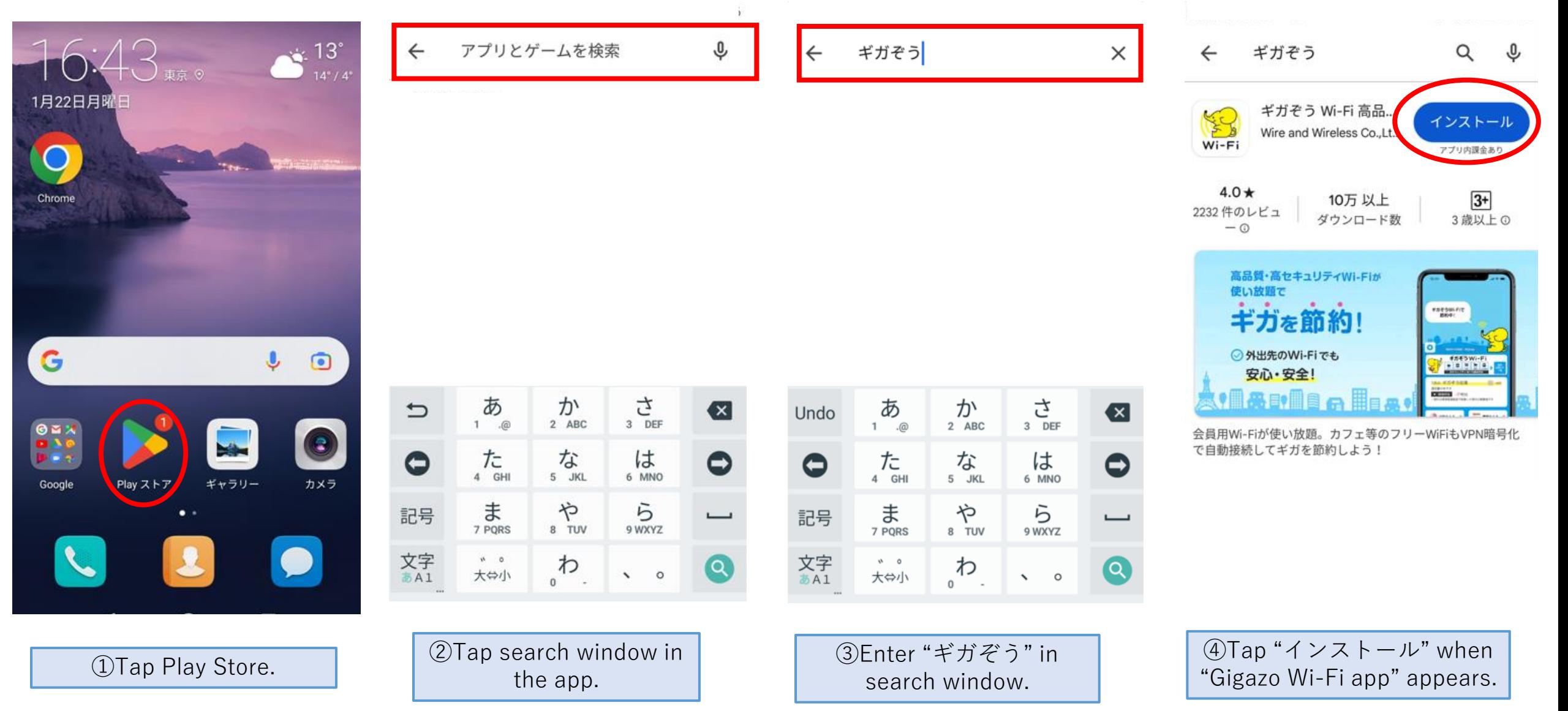

### 【smartphone】For Android users (2/7)

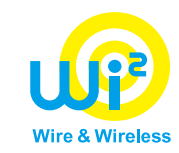

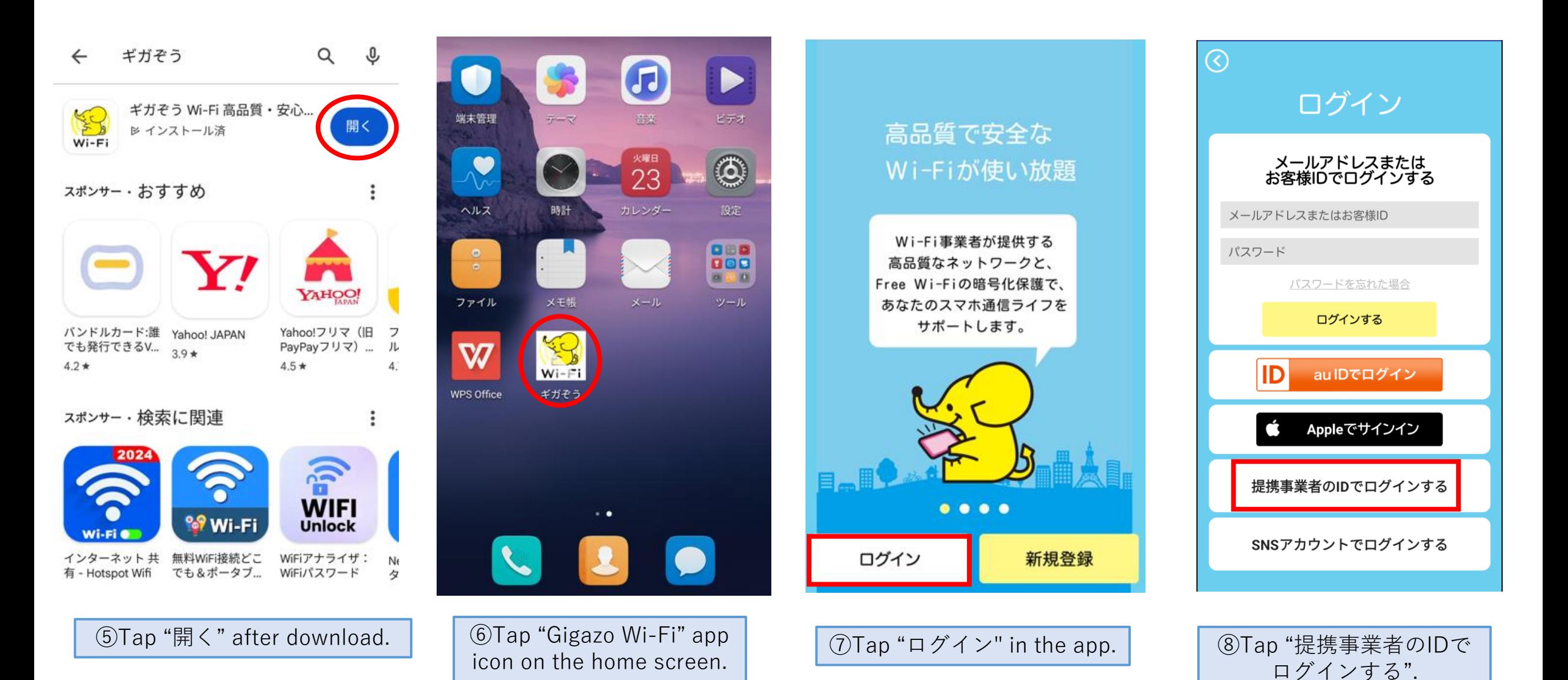

### 【smartphone】For Android users (3/7)

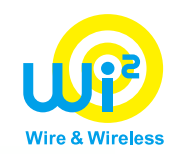

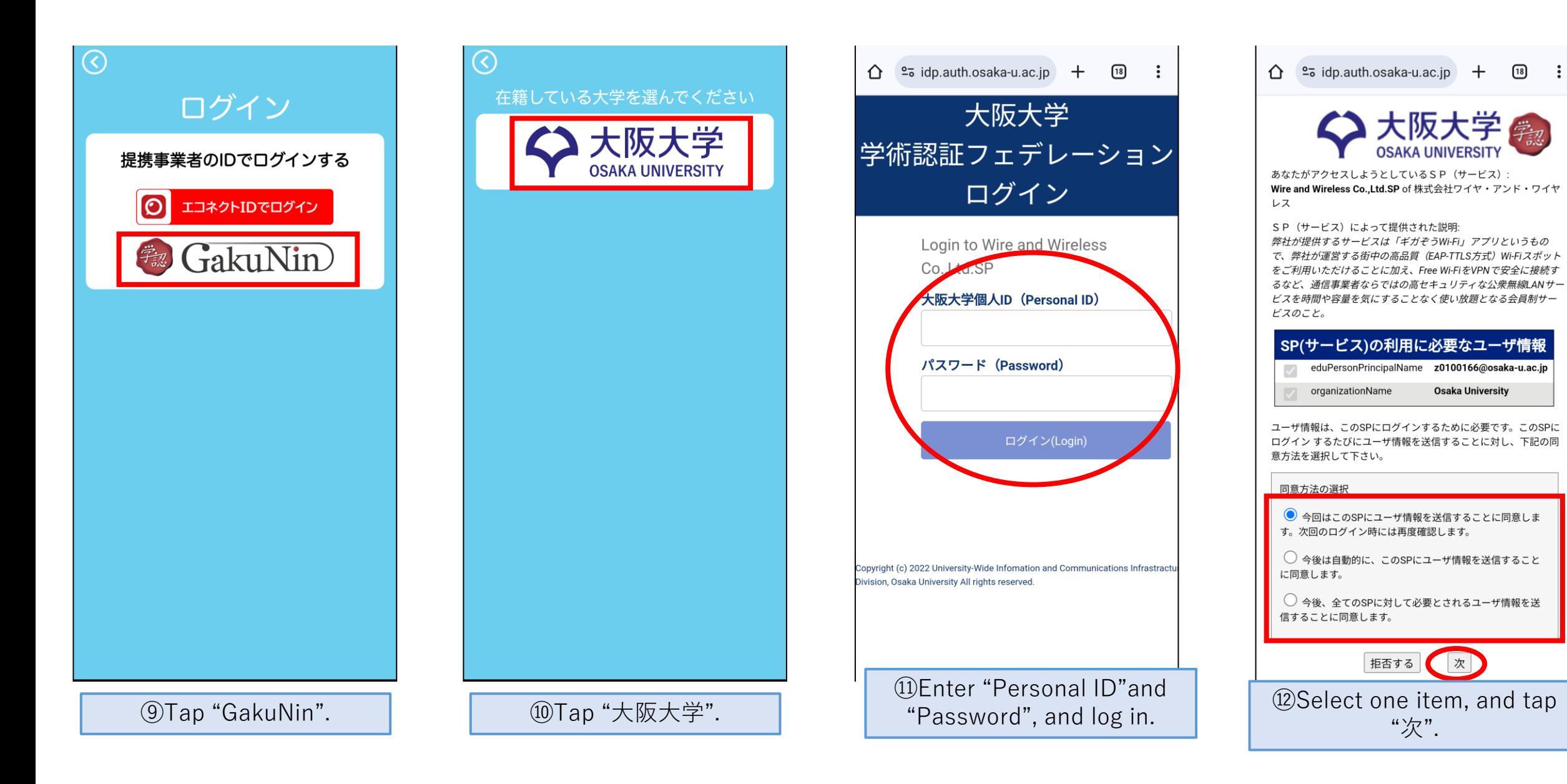

### 【smartphone】For Android users (4/7)

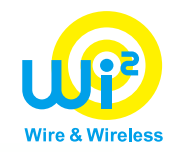

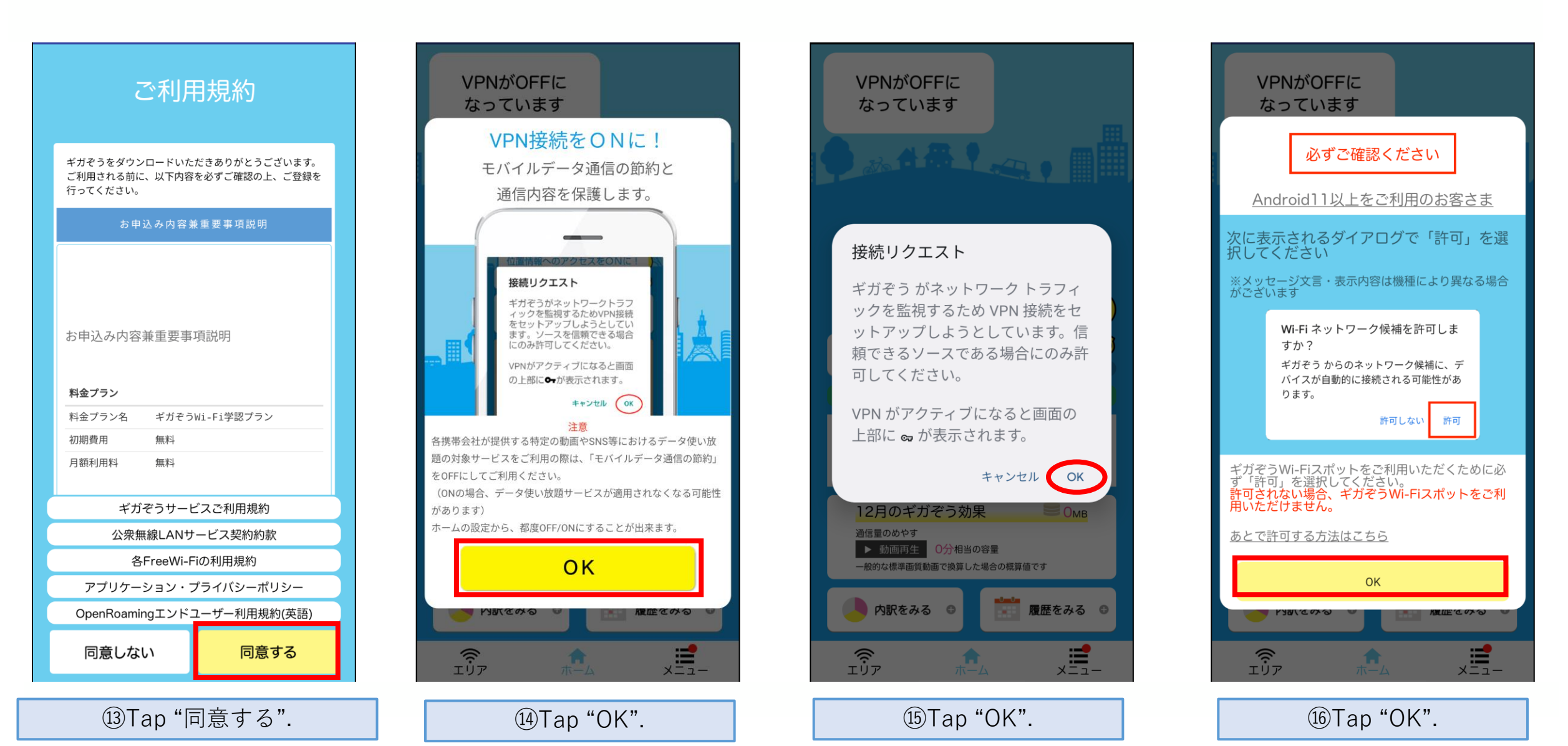

### 【smartphone】For Android users (5/7)

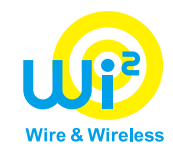

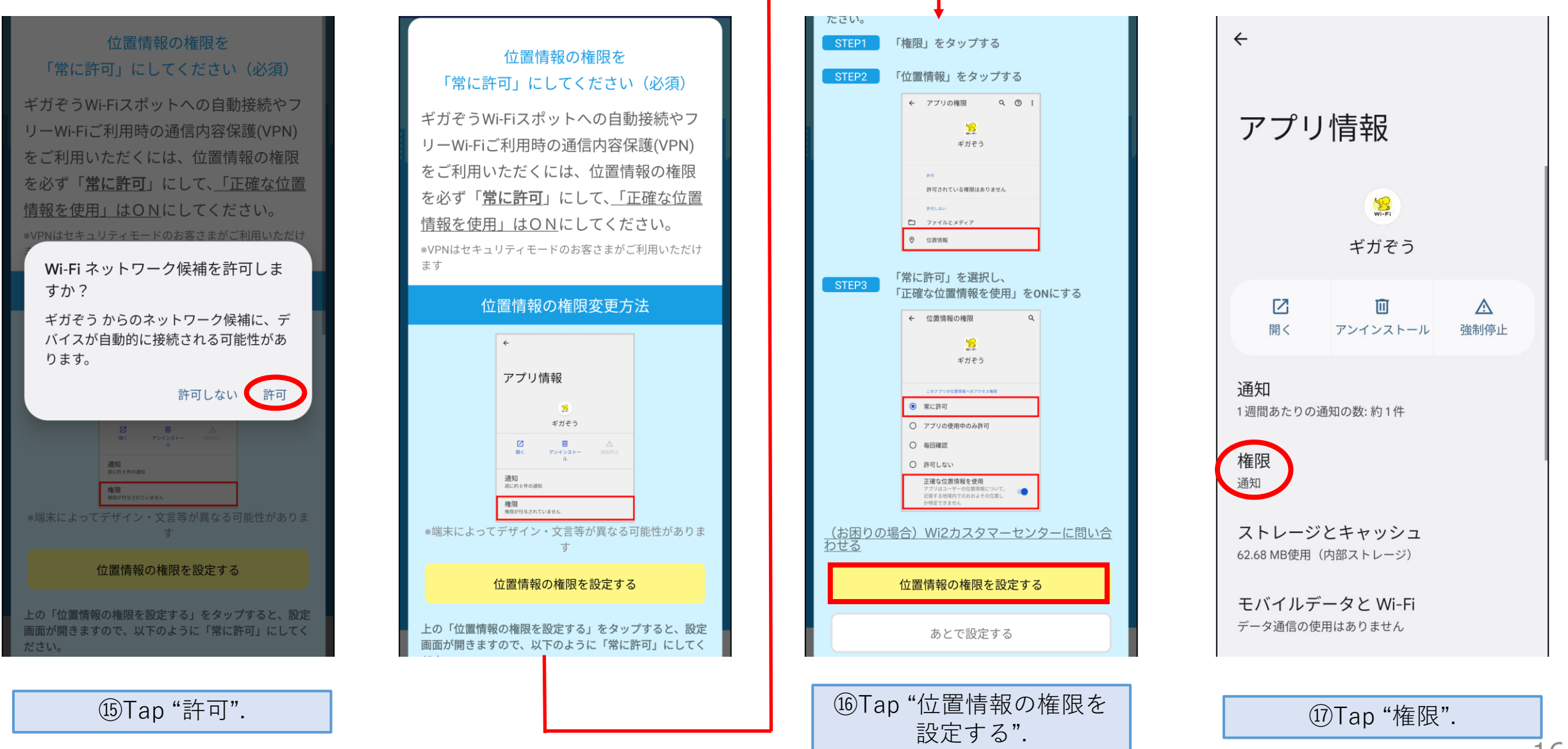

### 【smartphone】For Android users (6/7)

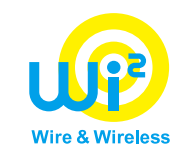

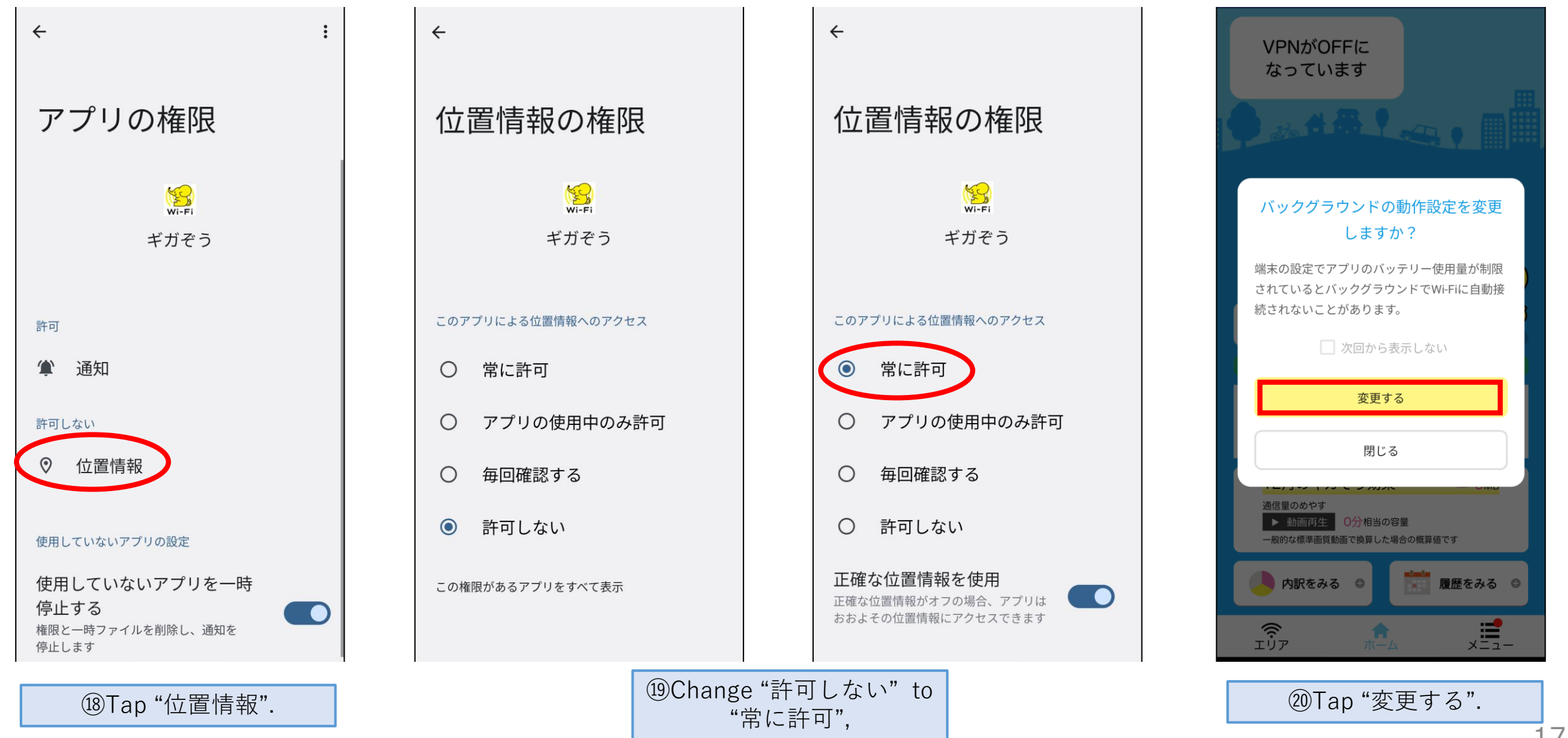

### 【smartphone】For Android users (7/7)

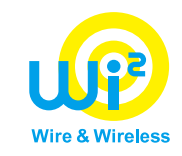

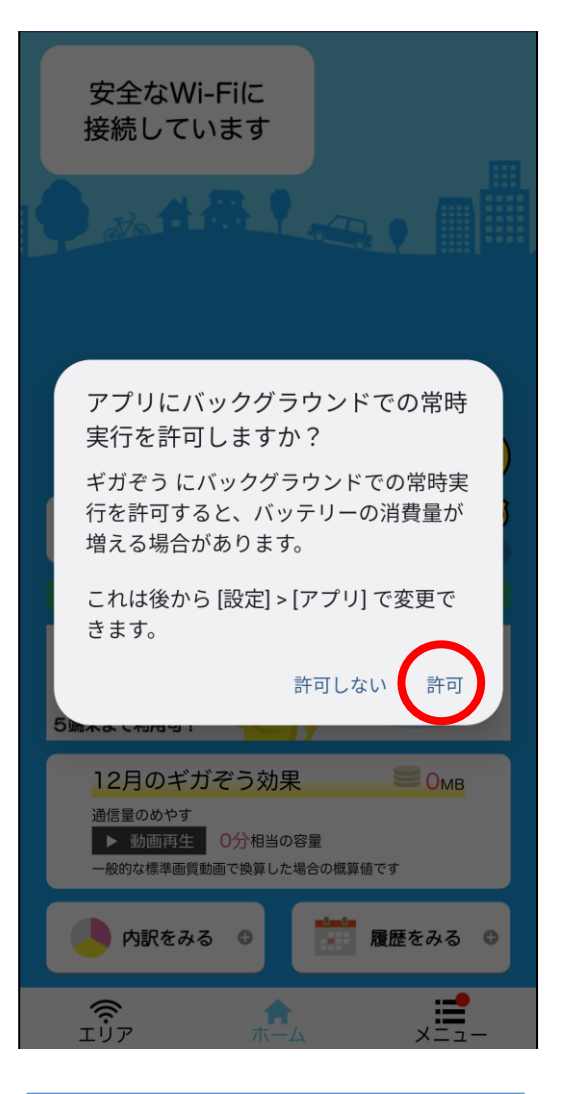

Tap "許可".

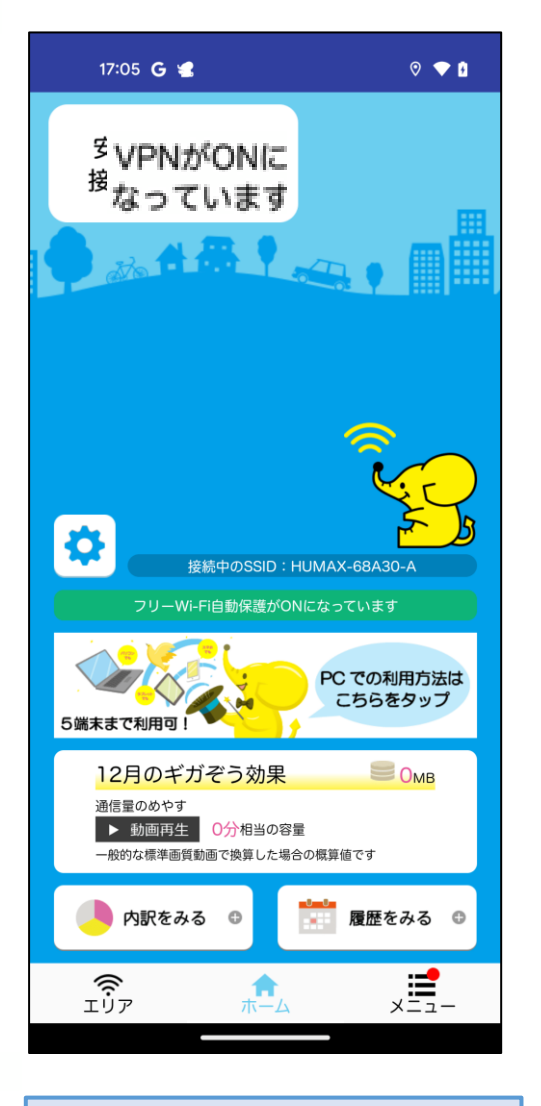

Setting completed

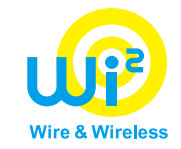

# **【How to use with PC】 ~Windows PC~**

### 【PC】 For Windows users (1/7)

## **Wire & Wireless**

· 変更

#### **Steps 1 to 6 are performed on the smartphone app screen.**

砻

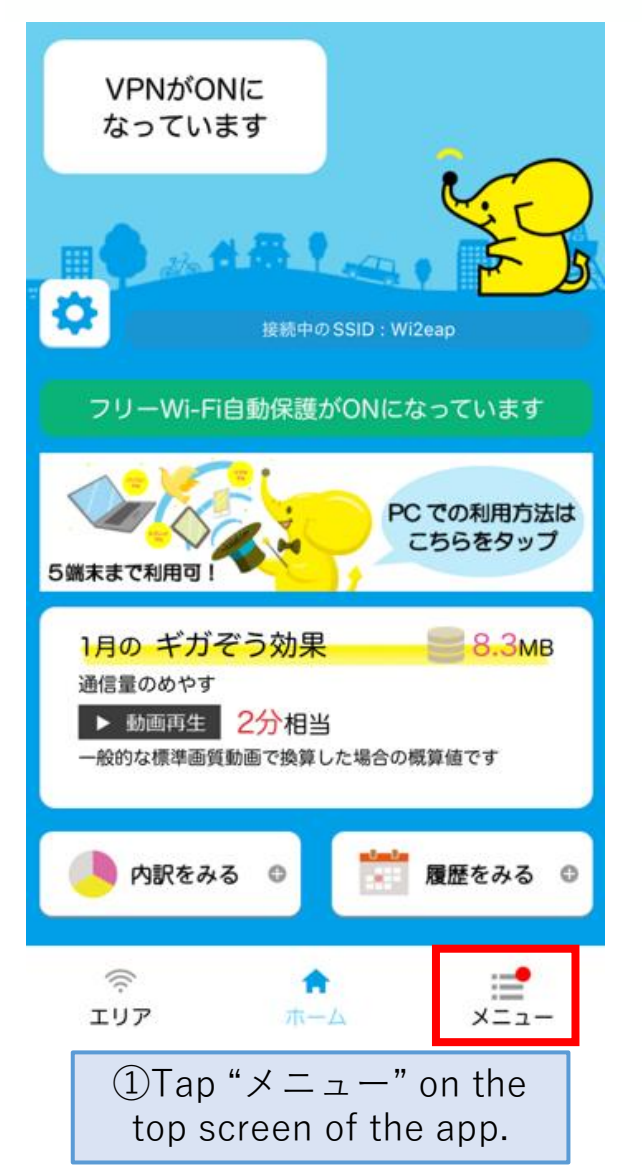

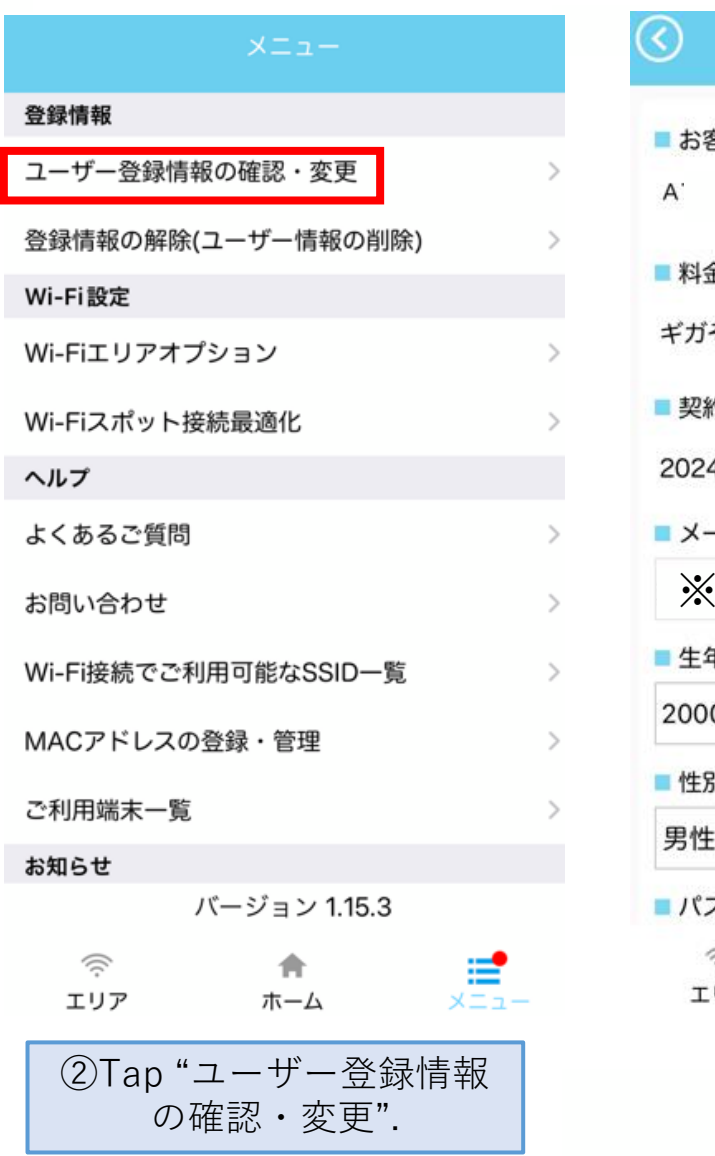

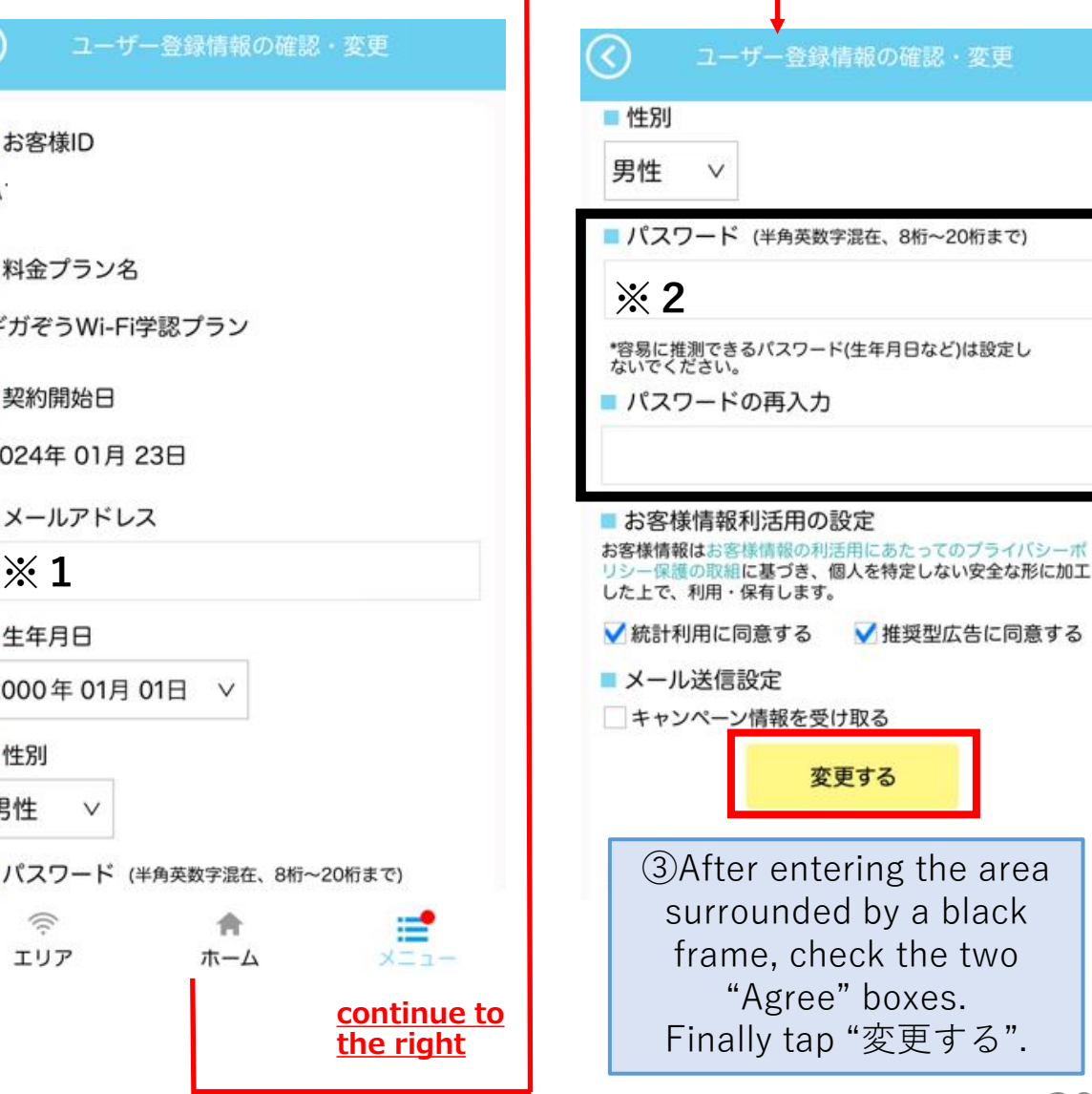

## 【PC】 For Windows users (2/7)

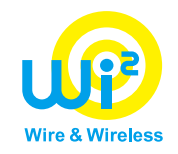

ユーザー登録情報の確認・変更

#### 変更内容の確認

以下の内容に変更します。<br>ご確認の上、「次へ」を押してください。

■ メールアドレス

- 牛年月日 2000年01月01日
- 性別 男性
- パスワード
- お客様情報利活用の設定 推奨型広告に同意する<br>統計利用に同意する
- メール送信設定 キャンペーン情報受信に同意しない

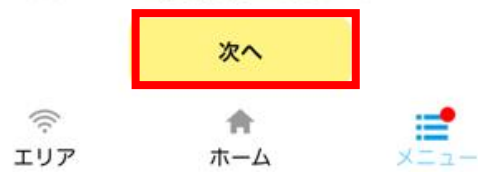

**④Tap "次へ"** ⑤Tap "戻る". ⑥Pre-setting completed.

#### ユーザー登録情報の確認・変更

変更完了

登録情報の変更が完了しました。

#### ■変更後の登録情報

■ メールアドレス

■ 生年月日 2000年01月01日

■ 性別 男性

■パスワード

- お客様情報利活用の設定 推奨型広告に同意する<br>統計利用に同意する
- メール送信設定 キャンペーン情報受信に同意しない

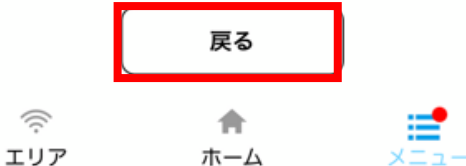

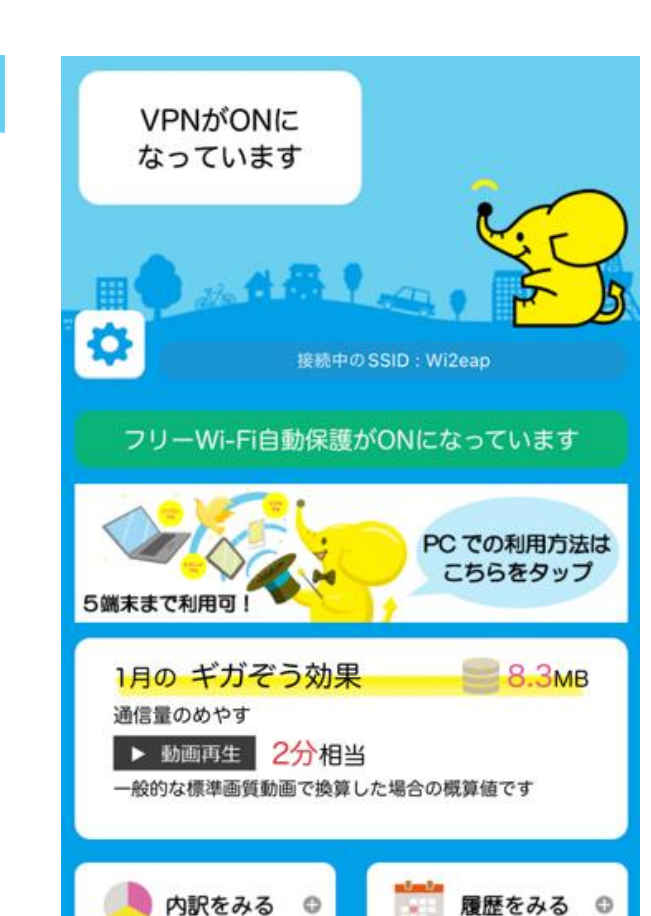

ホーム

≝

 $x = 1 -$ 

 $\mathfrak{D}$ 

エリア

**※1. Entering email address, date of birth, and gender fields is optional.**

**If you enter your email address, you will receive notification emails.**

**※2. Set a new password separately from the password for your Osaka University personal ID.**

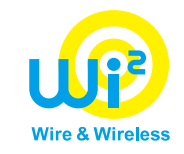

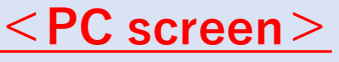

[URL:https://wi2.co.jp/personal/gigazo/gigazo-multidevice.html](https://wi2.co.jp/personal/gigazo/gigazo-multidevice.html) ※Search for the keyword "Gigazo" "PC"and you'll get a hit.

#### ギガぞうWi-Fi PCかんたん設定ツール

スタンダードプラン ファミリー機器安心パック

1度設定するだけで、端末に電源が入ると高セキュリティWi-Fiへ自動接続します。 さらに、難しいVPN設定も同時にかんたん設定!

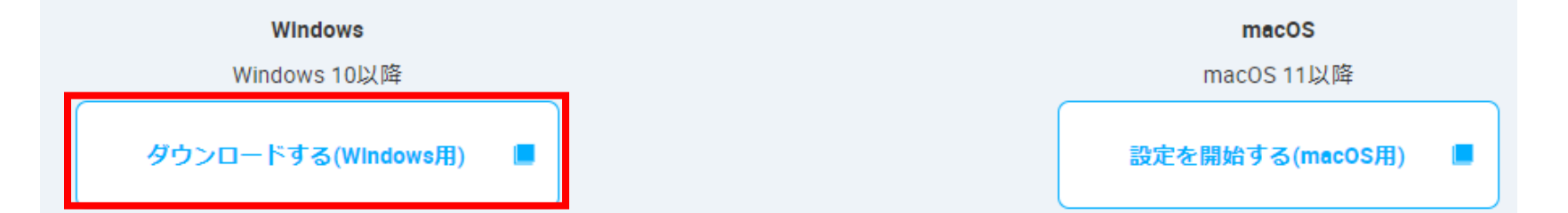

⑦Click "ダウンロードする(Windows版)".

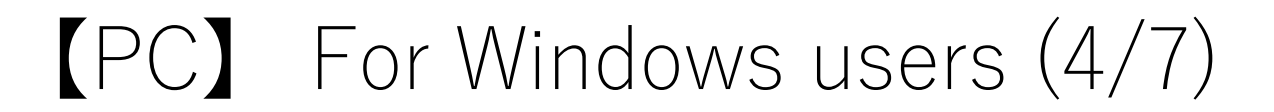

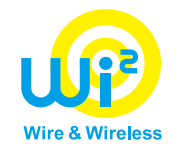

※ ギガぞう Wi-Fi

 $\Box$  $\times$ 

ソ フ ト ウ ェ ア 利 用 規 約

本規約は、お客様(第1条に定めます)が、株式会社ワイヤ・アンド・ワイヤレス(以下「弊社」といいます)の提供す る本ソフトウェア(第1条に定めます)をインストール又は利用するための条件及びお客様と弊社との間の法律関係 を定めることを目的とします。お客様が、本ソフトウェアをインストールし、利用を開始した時点をもって、本規約の すべての条件に同意したこととなり、お客様と弊社との間で本ソフトウェアの利用契約(以下「本契約」といいます) (は成立します。お客様が本規約に同意されていない場合、本ソフトウェアをご利用いただくことはできませんので、 その場合は直ちに本ソフトウェアのダウンロード、インストール又は利用を中止してください。

第1条(定義)

「本ソフトウェア」とは、弊社が提供する電気通信サービス(以下「本サービス」といいます)を、本ソフトウェアを利用 可能な OS 搭載機器(以下「対応端末」といいます。)及び対象OSでご利用いただくことを目的として、弊社が提供 するアプリケーション及びブログラム等並びに付属文書一式をいいます。

「お客様」とは、本サービスの利用契約を別途弊社と締結したうえで、本契約に基づき本ソフトウェアをインストール 又は利用する方をいいます。

第2条(利用の範囲) √利用規約に同意する 次へ Ver $1.1.1$ ⑧Click "利用規約に同意する" and click "次".

#### 【PC】 For Windows users (5/7)

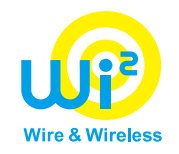

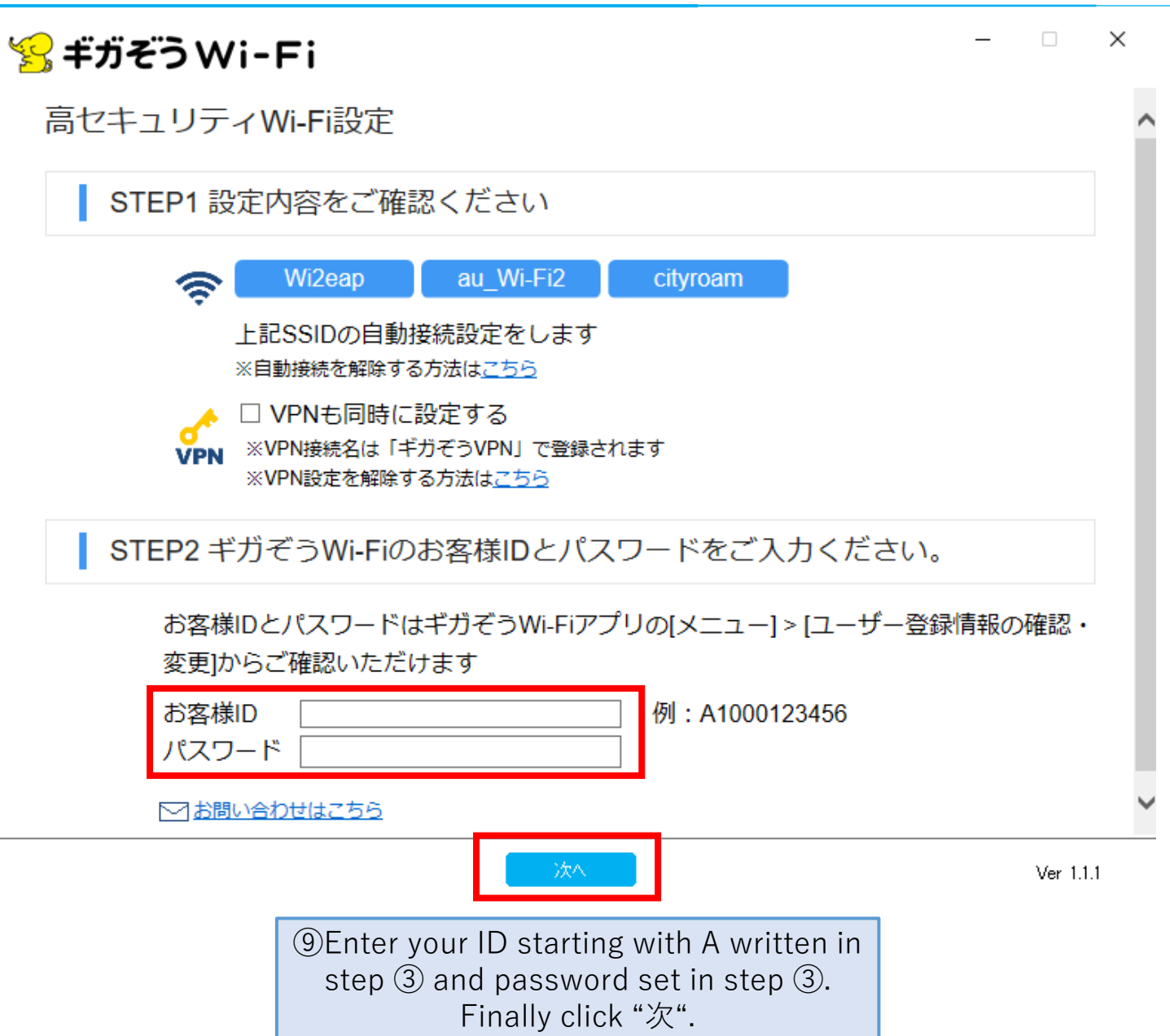

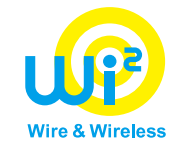

#### 設定確認

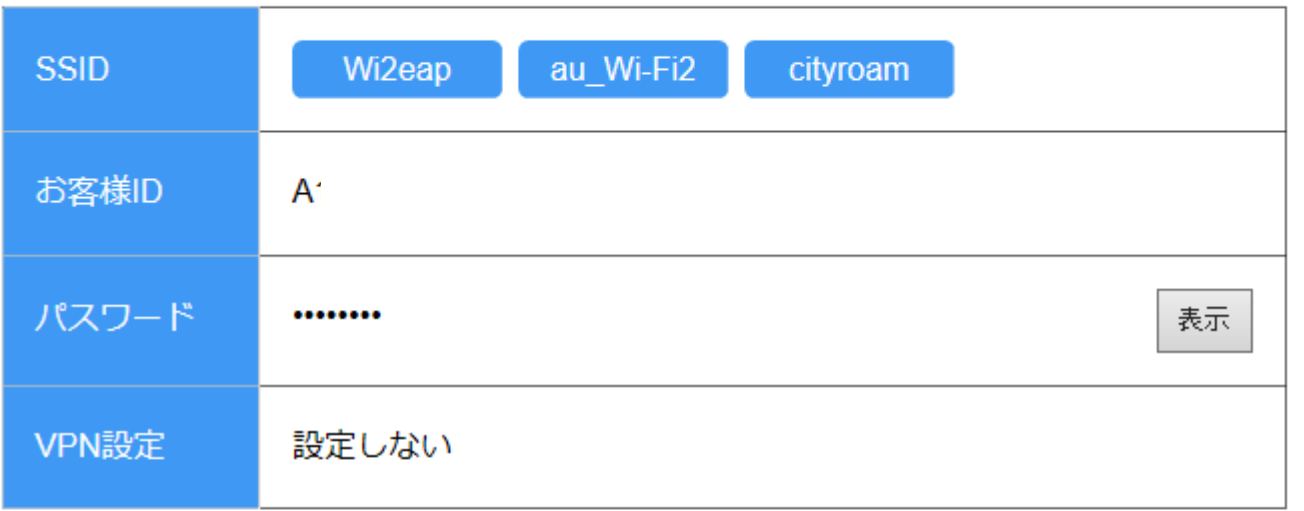

#### 上記内容で設定を行います。

IDやパスワード入力などで設定内容に誤りがある場合は、アプリを再起動して始めから操作 してください。

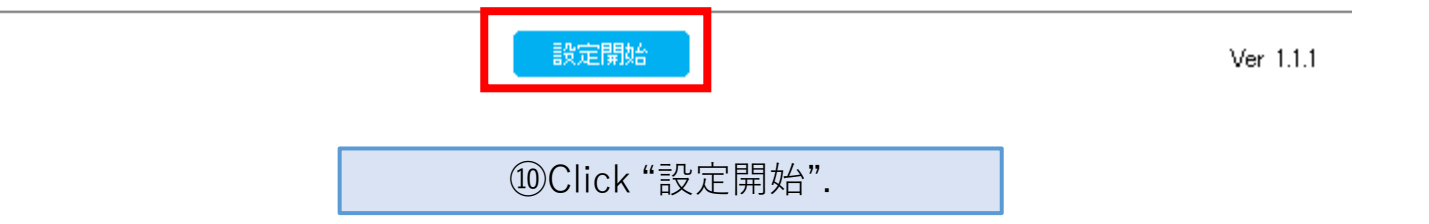

### 【PC】 For Windows users (7/7)

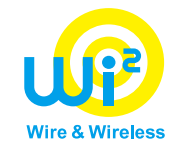

設定完了

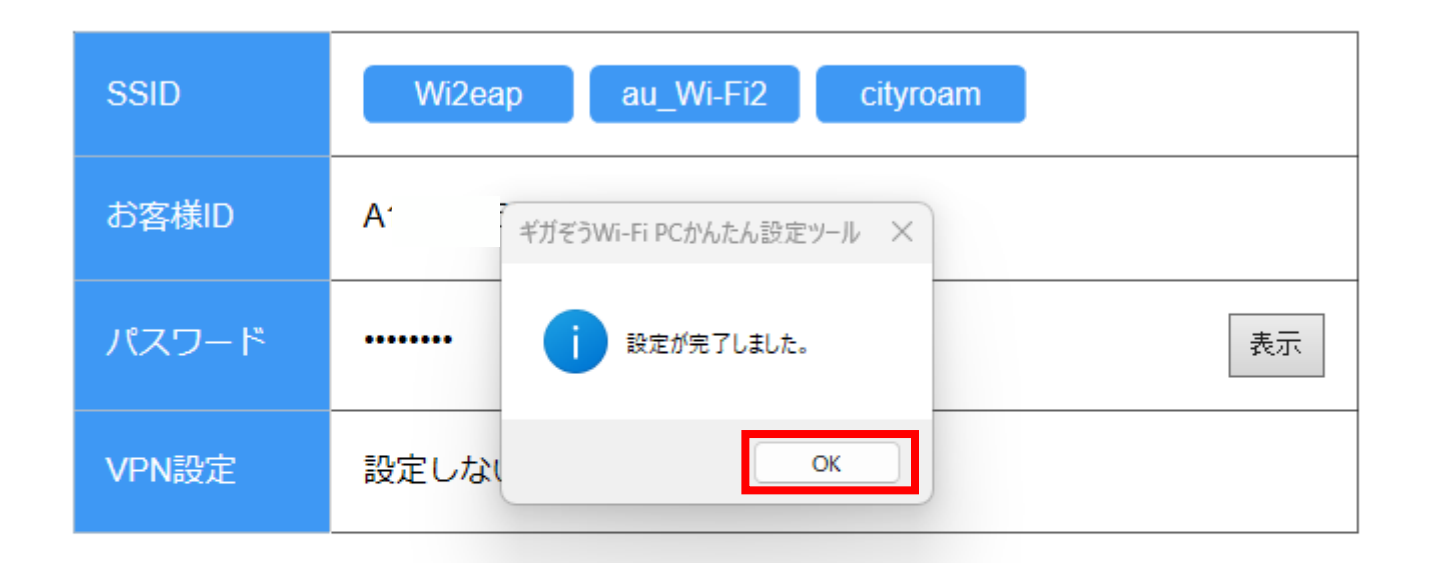

上記内容で設定が完了しました。 IDやパスワード入力などで設定内容に誤りがある場合は、設定を解除の上、アプリを再起動<br>して始めから操作してください。 設定を解除する方法はこちら

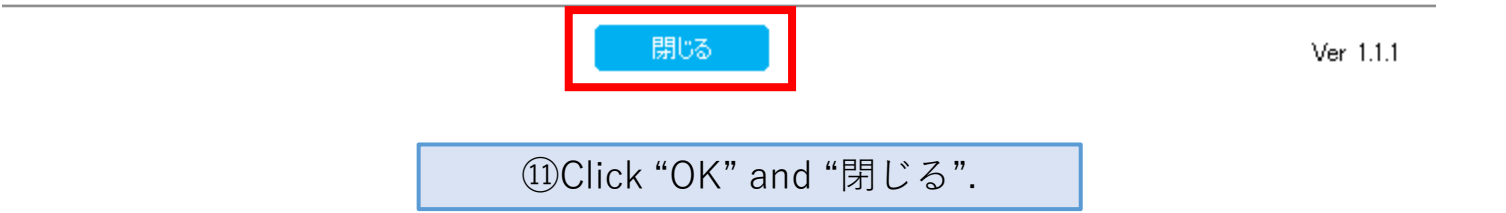

## 【PC】 For Windows users (SSID connection)

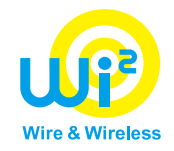

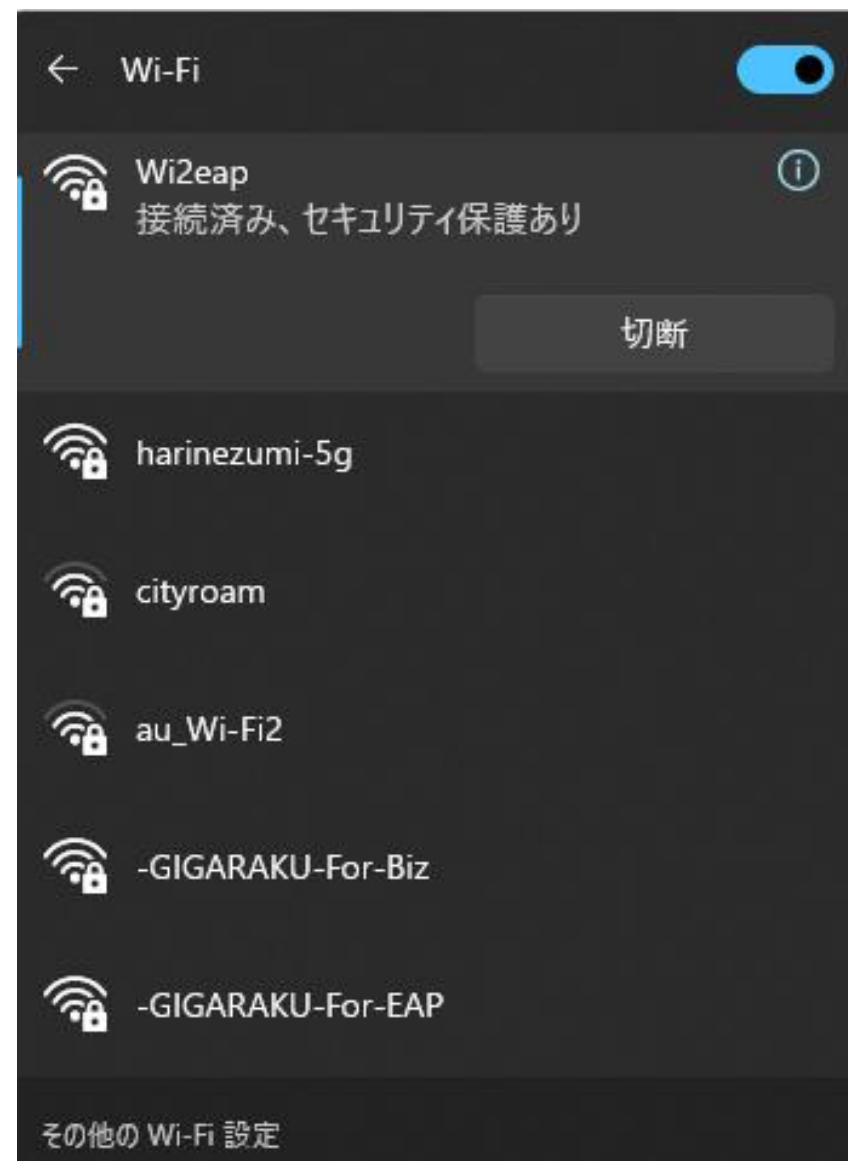

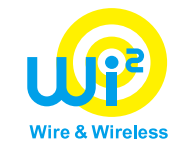

# **【How to use with PC】 ~Mac PC~**

## 【PC】 For macOS users (1/8)

登録

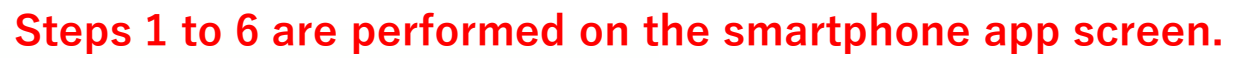

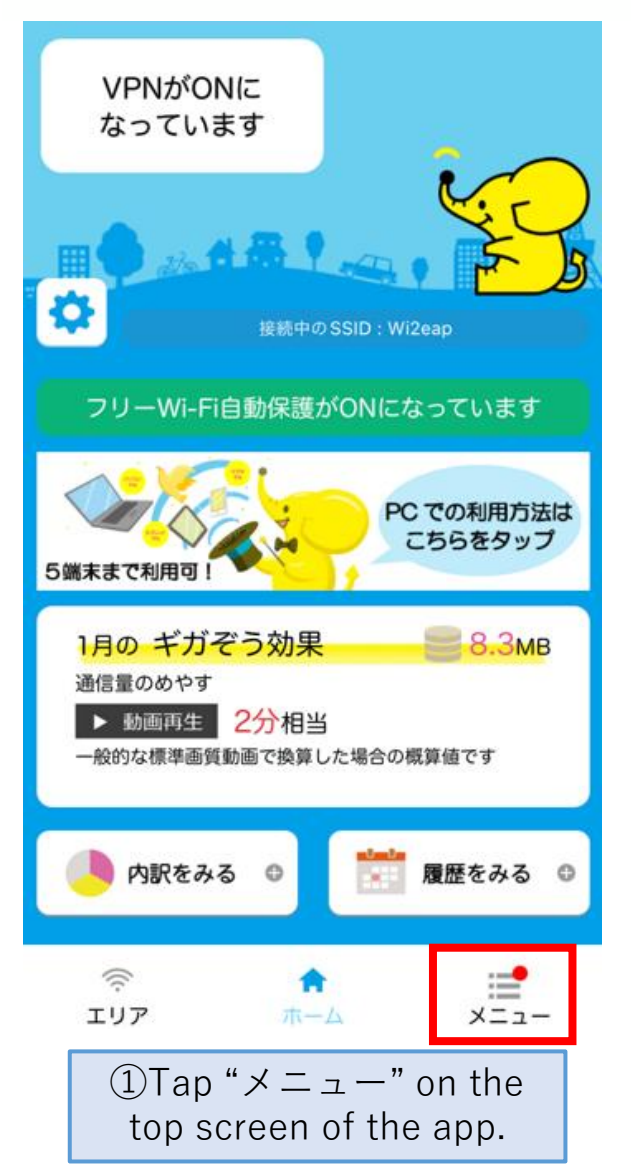

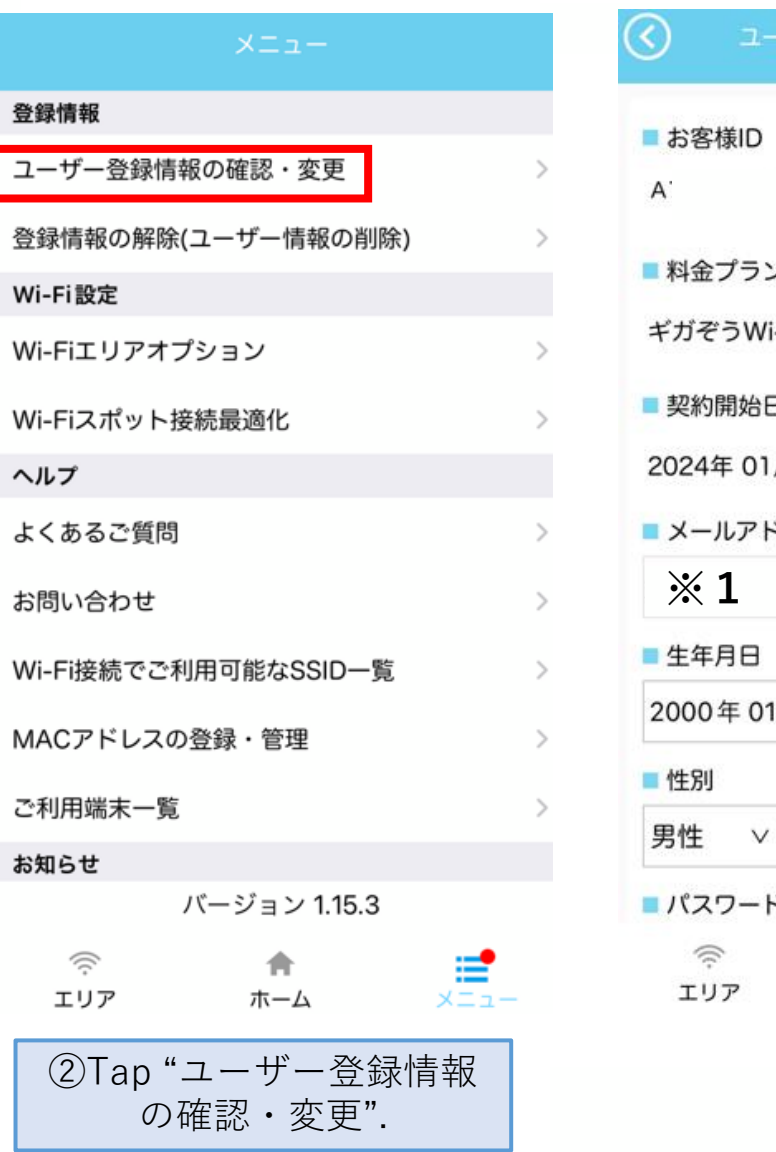

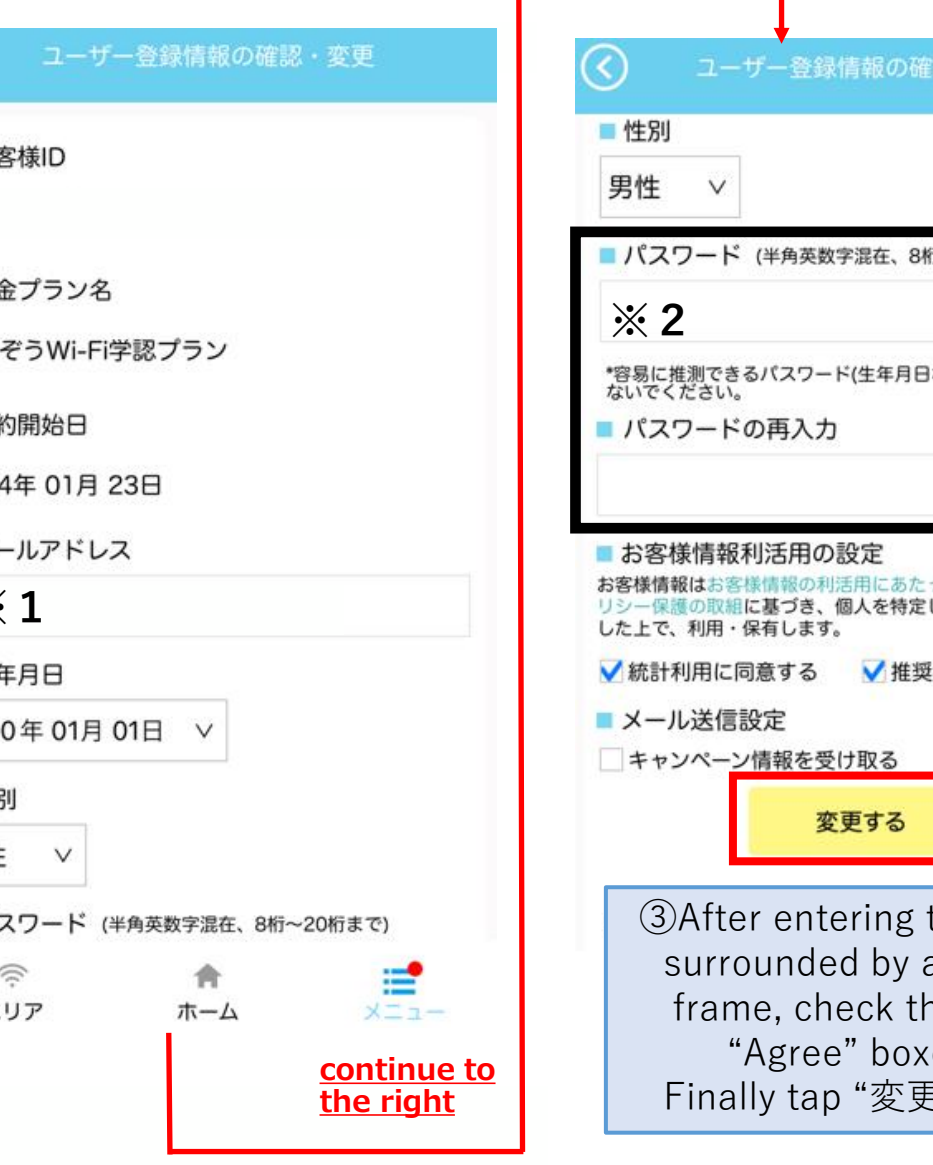

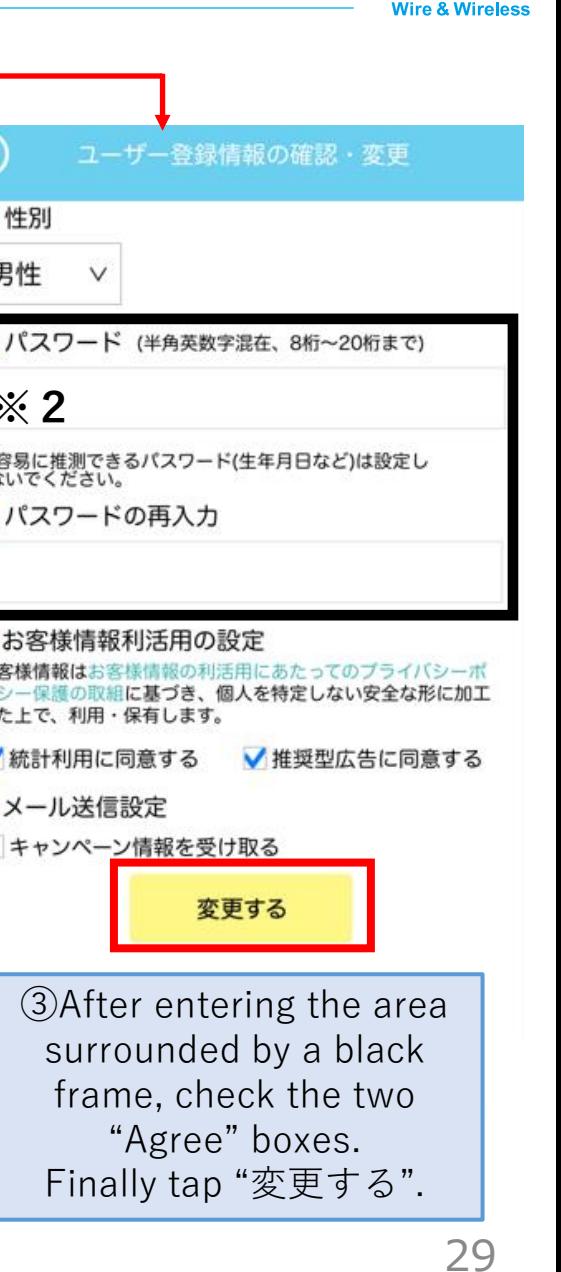

## 【PC】 For macOS users (2/8)

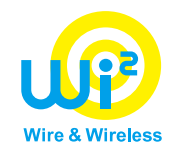

ユーザー登録情報の確認・変更

#### 変更内容の確認

以下の内容に変更します。<br>ご確認の上、「次へ」を押してください。

■ メールアドレス

- 牛年月日 2000年01月01日
- 性別 男性
- パスワード
- お客様情報利活用の設定 推奨型広告に同意する<br>統計利用に同意する
- メール送信設定 キャンペーン情報受信に同意しない

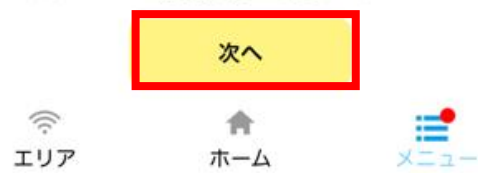

**④Tap "次へ"** ⑤Tap "戻る". ⑥Pre-setting completed.

#### ユーザー登録情報の確認・変更

変更完了

登録情報の変更が完了しました。

■変更後の登録情報

■ メールアドレス

■ 生年月日 2000年01月01日

■ 性別 男性

■パスワード

- お客様情報利活用の設定 推奨型広告に同意する<br>統計利用に同意する
- メール送信設定 キャンペーン情報受信に同意しない

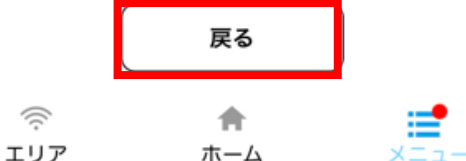

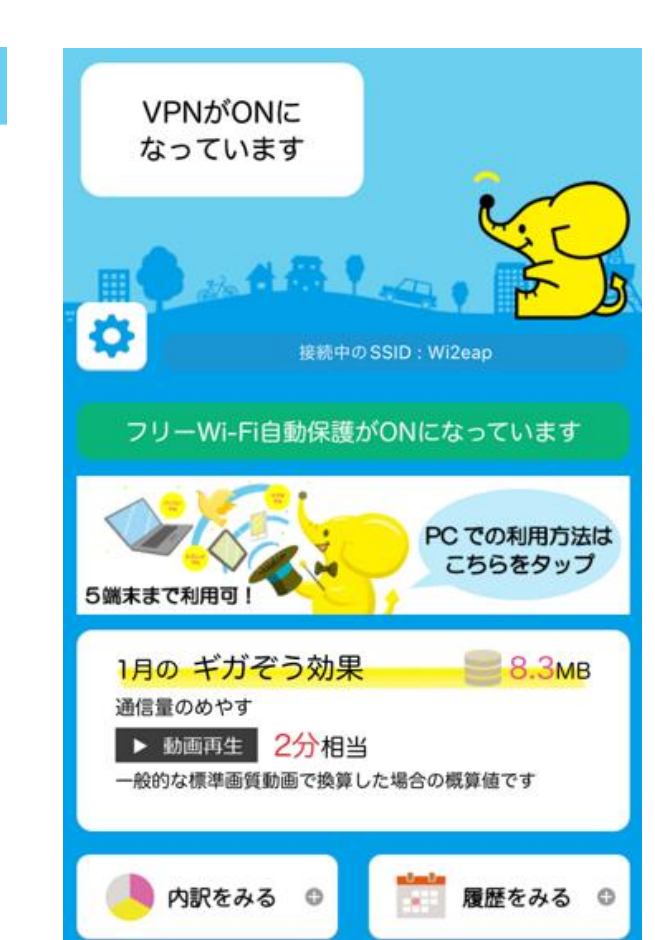

ホーム

≝

 $x = 1 -$ 

 $\mathfrak{D}$ 

エリア

**※1. Entering email address, date of birth, and gender fields is optional.**

**If you enter your email address, you will receive notification emails.**

**※2. Set a new password separately from the password for your Osaka University personal ID.**

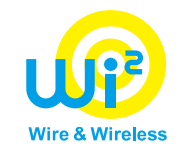

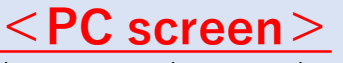

[URL:https://wi2.co.jp/personal/gigazo/gigazo-multidevice.html](https://wi2.co.jp/personal/gigazo/gigazo-multidevice.html) ※Search for the keyword "Gigazo" "PC"and you'll get a hit.

#### ギガぞうWi-Fi PCかんたん設定ツール

スタンダードプラン ファミリー機器安心パック

1度設定するだけで、端末に電源が入ると高ヤキュリティWi-Fiへ自動接続します。 さらに、難しいVPN設定も同時にかんたん設定!

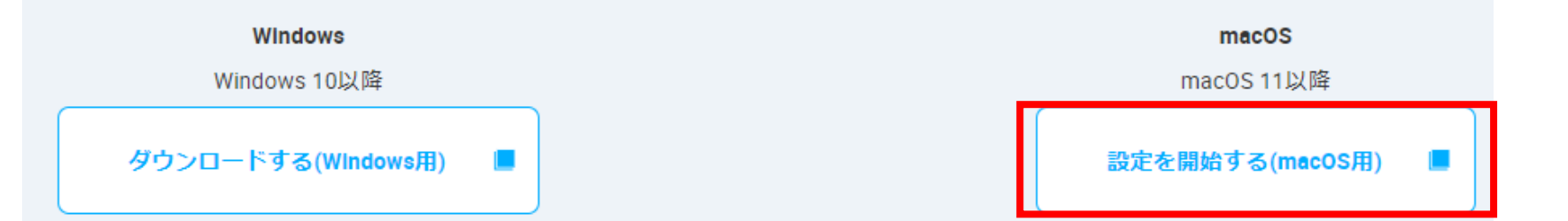

⑦ Click "設定を開始する(macOS用)".

### 【PC】 For macOS users (4/8)

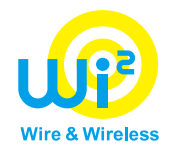

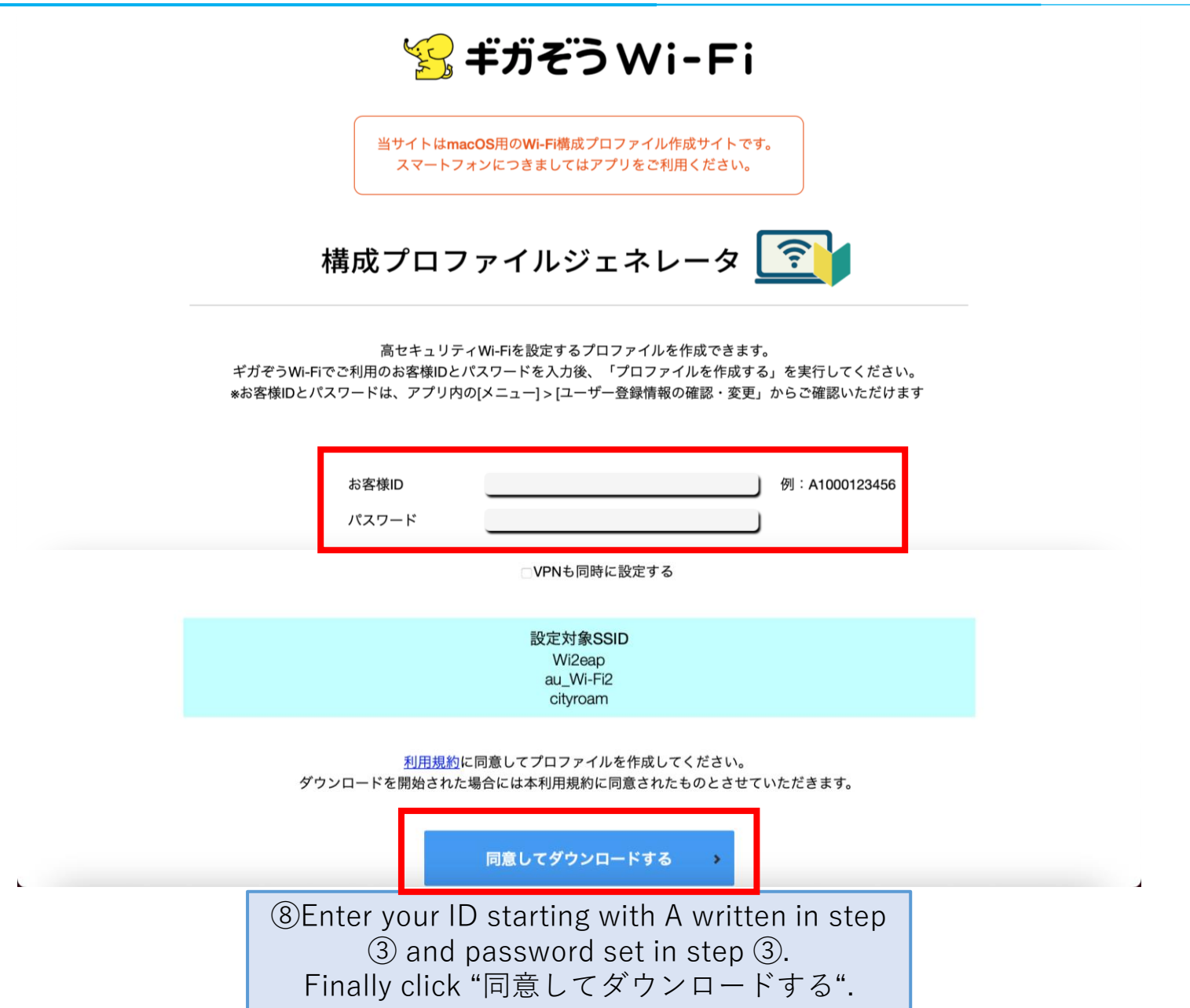

### 【PC】 For macOS users (5/8)

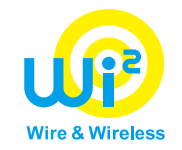

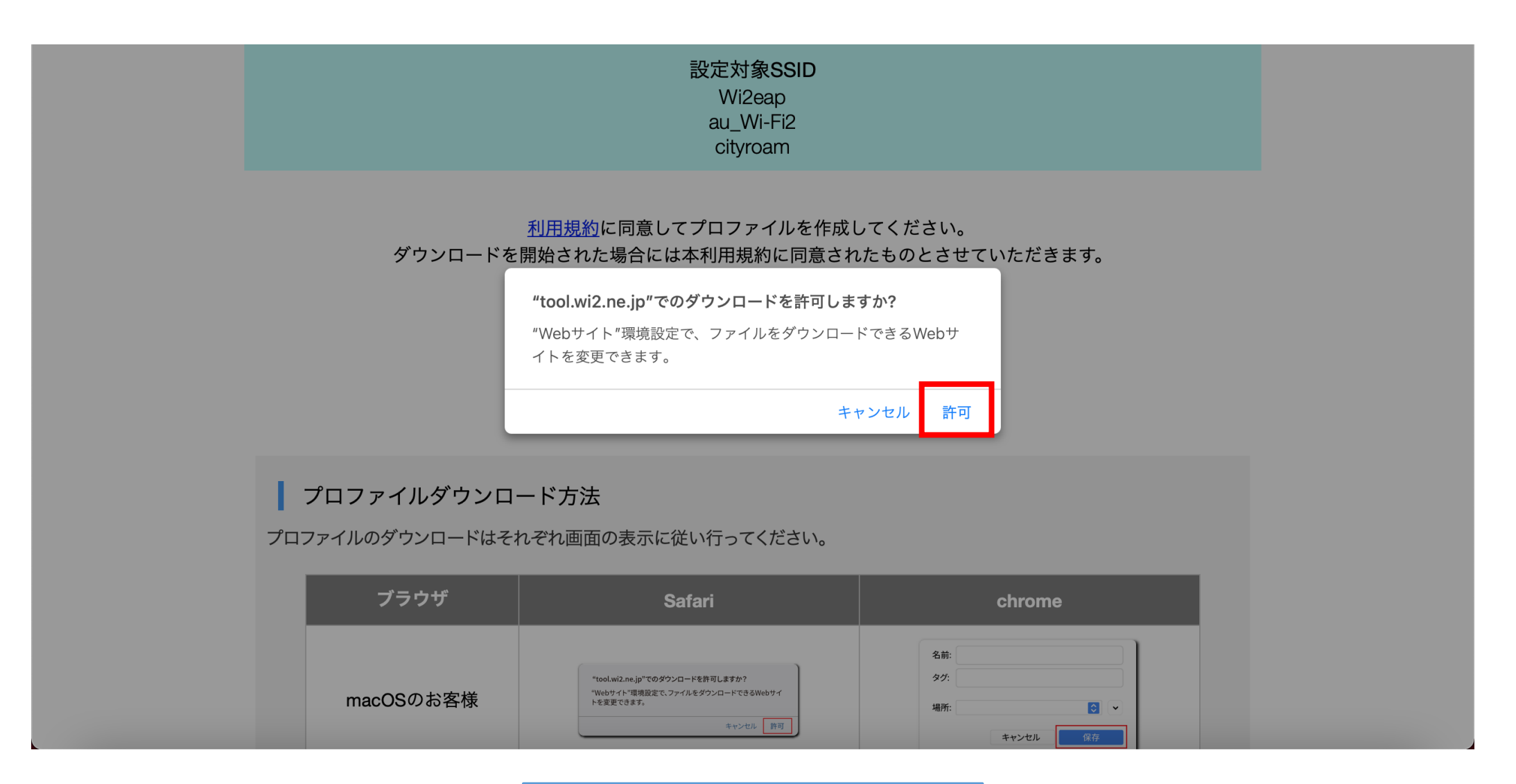

Click "許可".

### 【PC】 For macOS users (6/8)

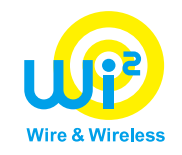

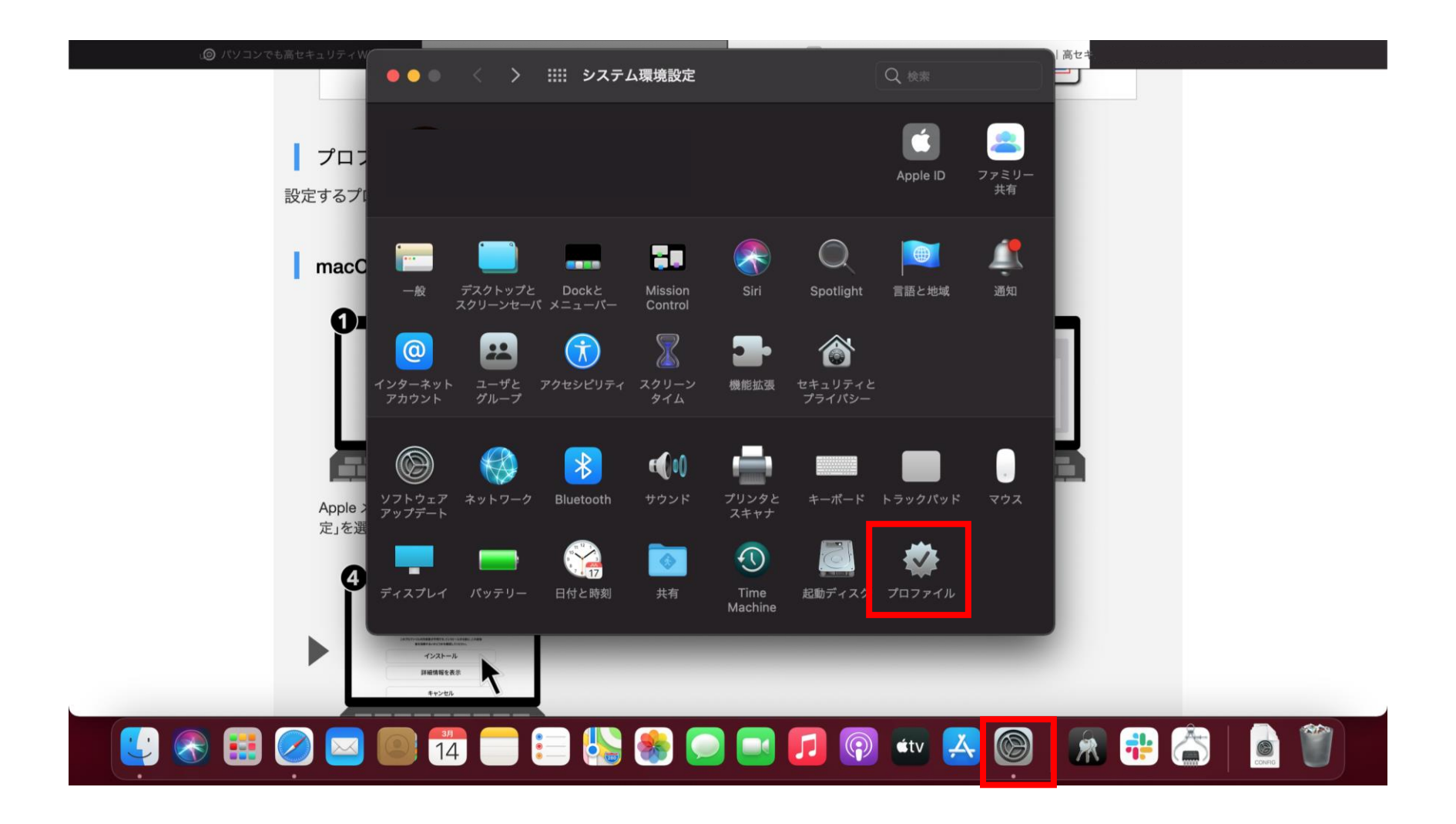

Click "システム環境設定" → "プロファイル" in apple menu.

### 【PC】 For macOS users (7/8)

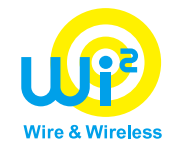

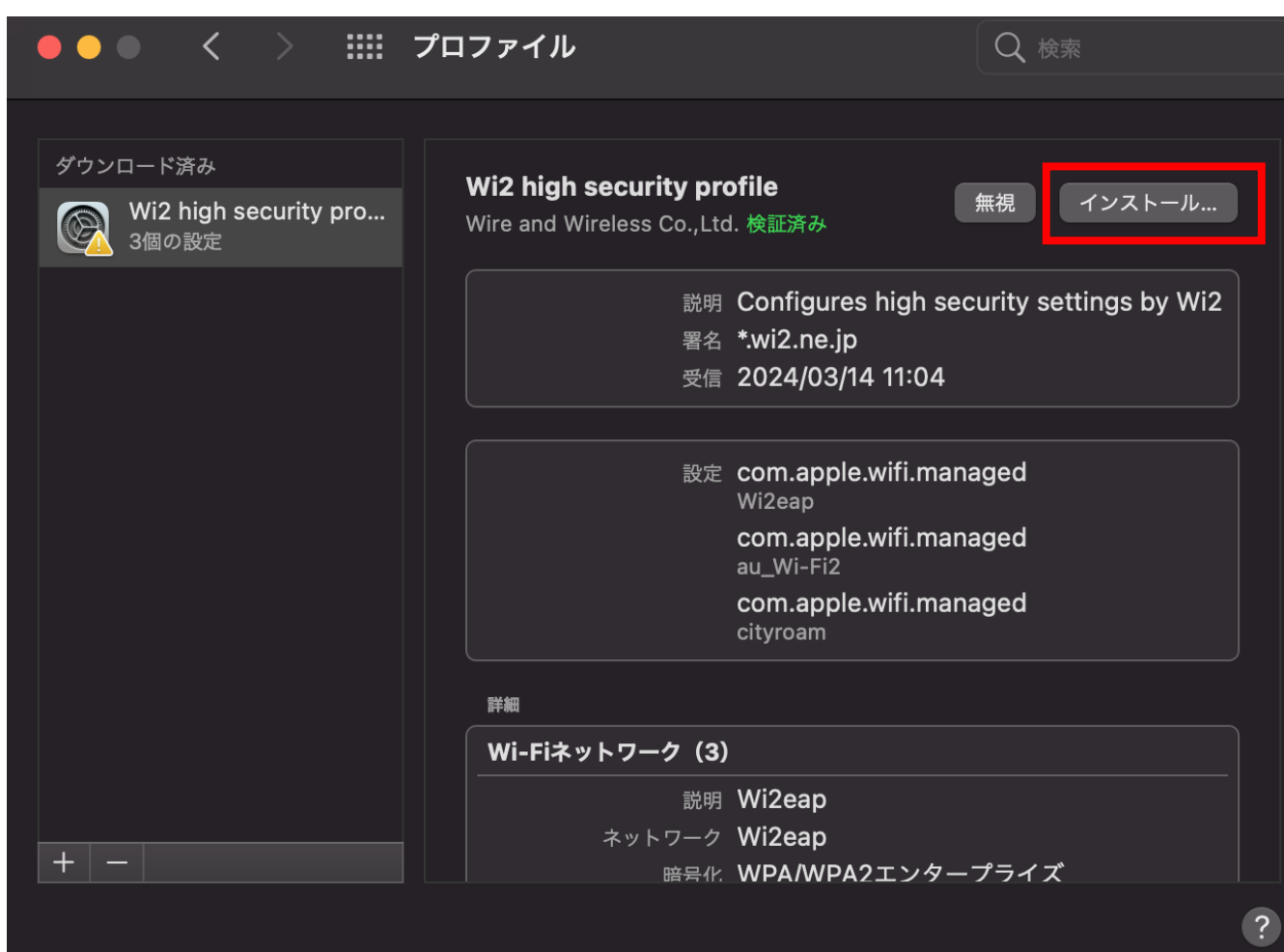

Click "インストール".

### 【PC】 For macOS users (8/8)

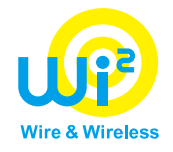

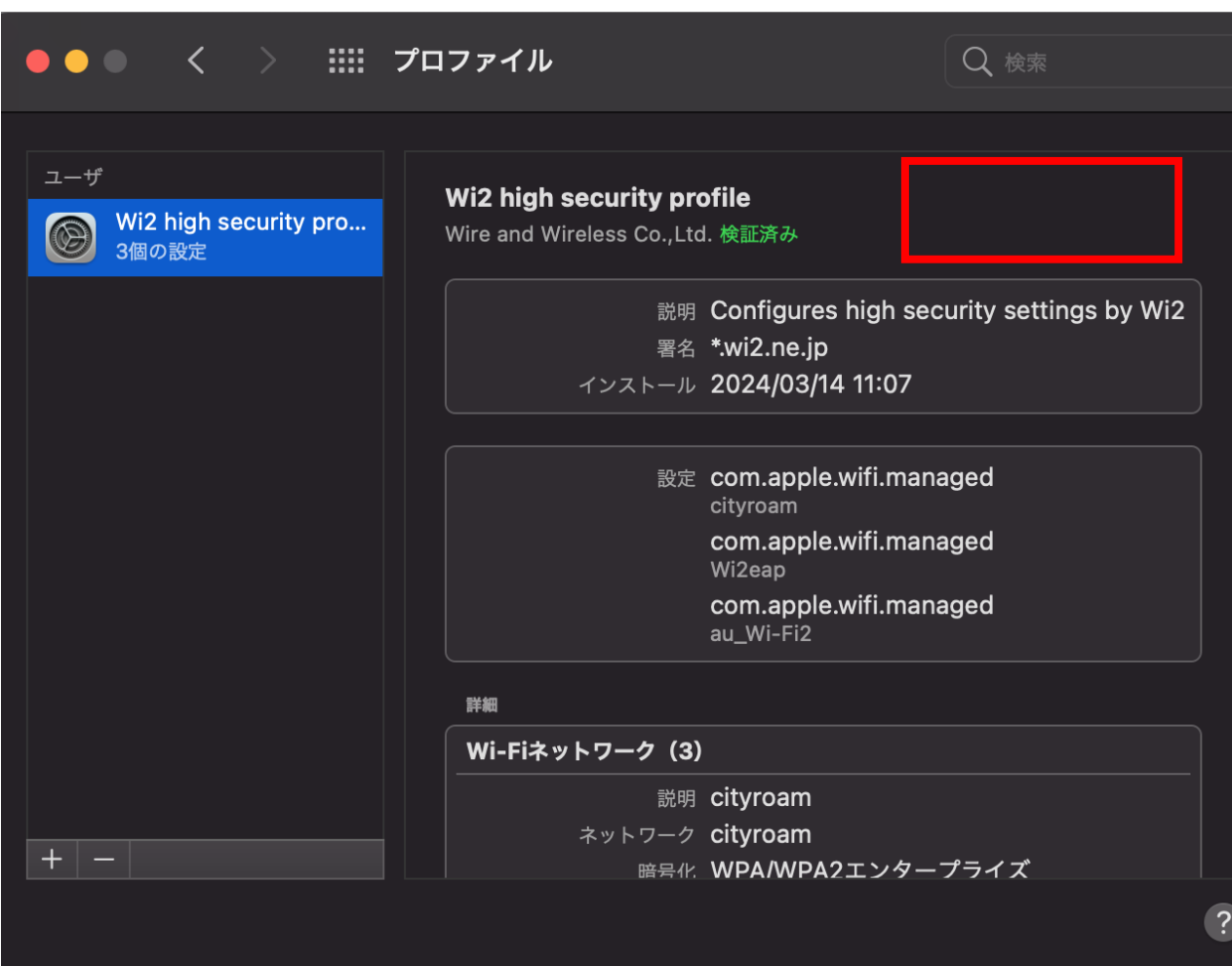

 $\mathbb Q$ The setup is complete when the "インストール" button disappears.

### 【PC】 For macOS users (SSID connection)

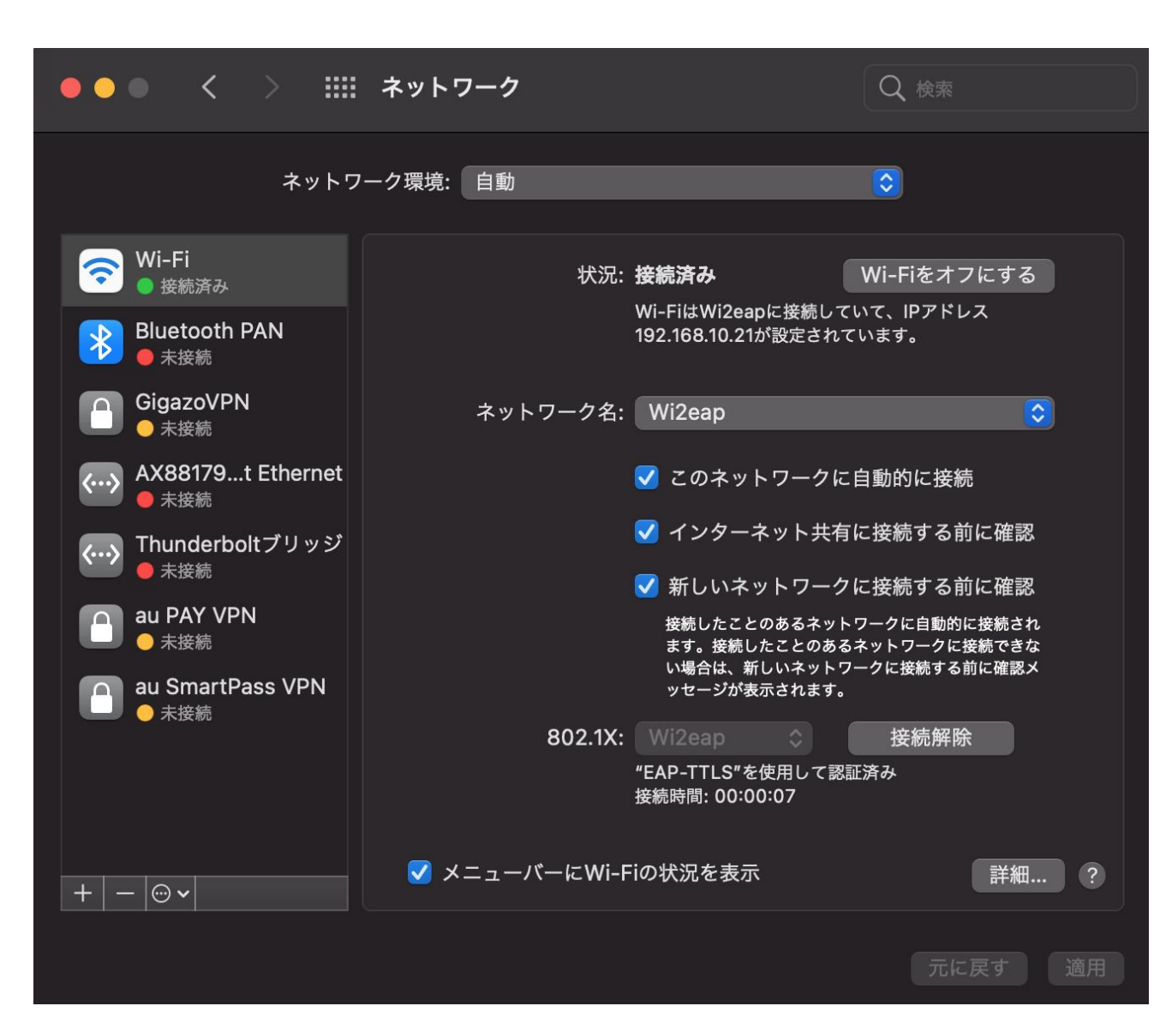

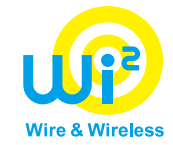

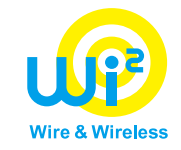

# **【 Troubleshooting & supplement 】**

#### In case of not connected to VPN

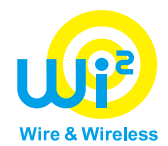

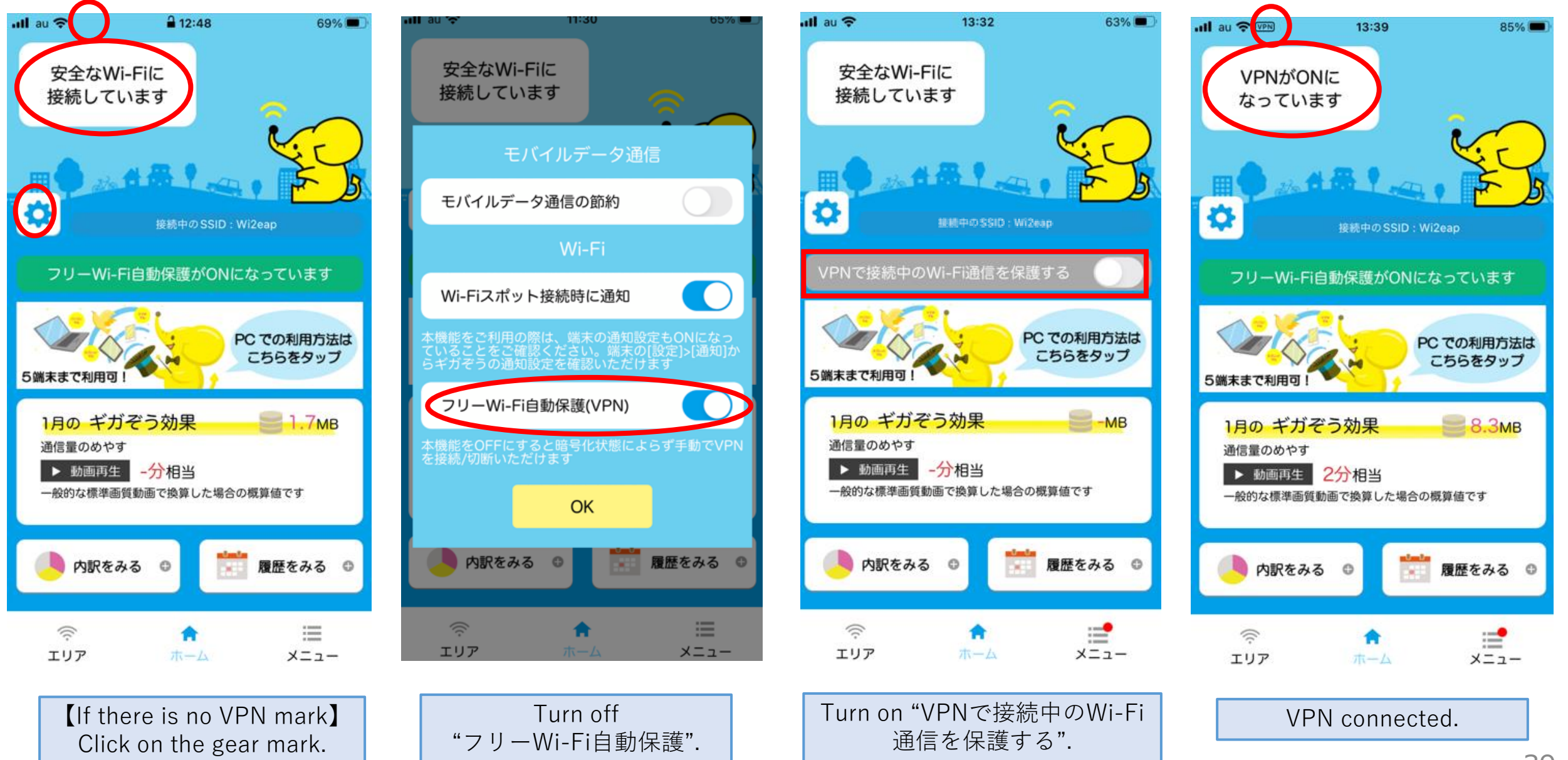

## 【Supplement】In case of canceling Gigazo service

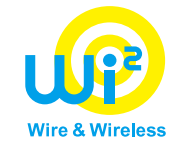

#### **※If you have already subscribed to the Gigazo service as an individual**

Please complete the cancellation procedure by following the steps on the URL. ※Search keyword "ギガぞう" ,"接続". https://wi2.co.jp/personal/gigazo/faq-gigazo/troubleshooting/charge/000602.html

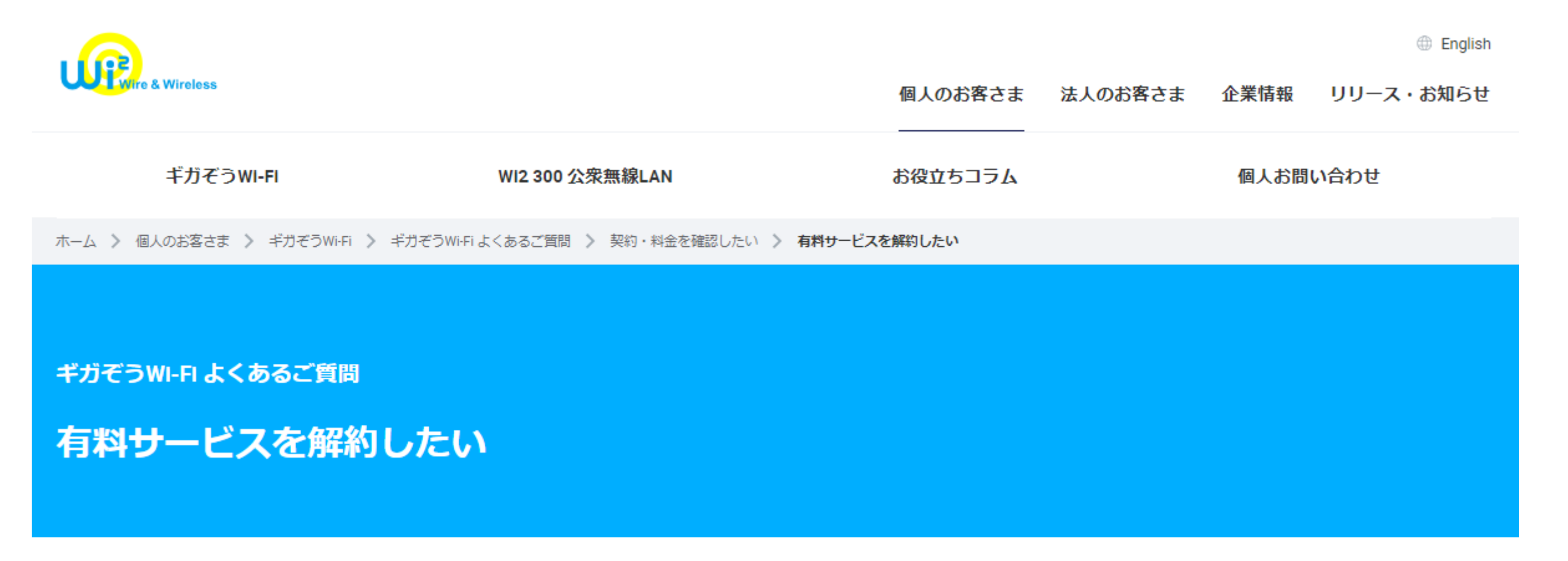

### 【Supplement】In case of exceeding the device limit

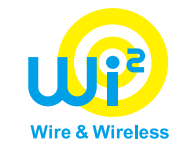

Please complete the cancellation procedure by following the steps on the URL. ※Search keyword "ギガぞう" ,"台数制限". https://wi2.co.jp/personal/gigazo/faq-gigazo/troubleshooting/login/000594.html

ギガぞうWI-FI よくあるご質問

「ご利用端末が上限を超えるためログインできません」と表示される

#アプリの設定・機能・利用方法 #ログインでお困りの方

ご契約プランでご利用可能な台数の上限に達しています。

ギガぞうは1契約につき5台まで利用できますが、すでに5台の端末が、利用端末として登録されている場合に、このメッセージが表示されます。 そのため、メッセージが表示された端末で利用されたい場合は、マイページから利用していない端末を削除してから再度ログインをお試しください。

### 【Supplement】 How to delete the device data in app

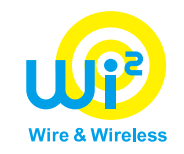

#### ①Tap "ご利用端末一覧" in "メニュー".

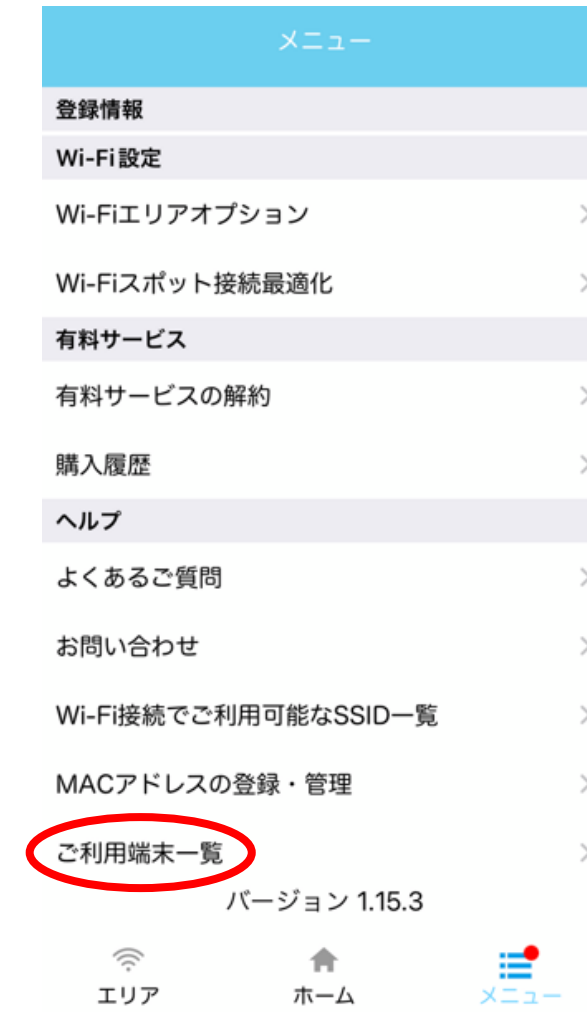

#### ② Click "削除" in the device information you want to delete.

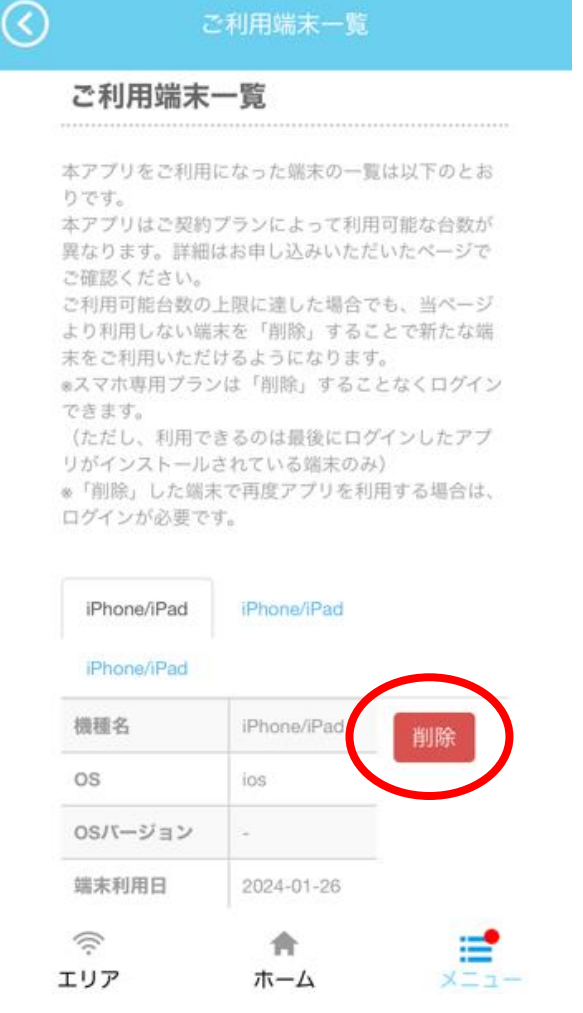

【Supplement】How to delete the device data in My-Page(WEB)

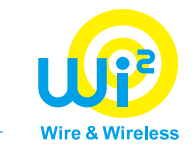

①Log in to Gigazo My-Page. URL:https://gigazo.wi2.ne.jp/mypageLogin ※Search keyword "ギガぞう" ,"マイページ".

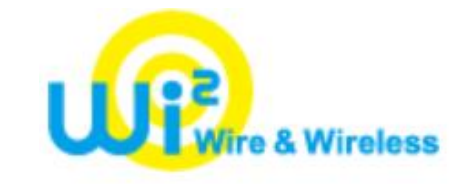

#### ここはマイページのログイン画面です。

#### メールアドレスまたはお客様IDでログインする

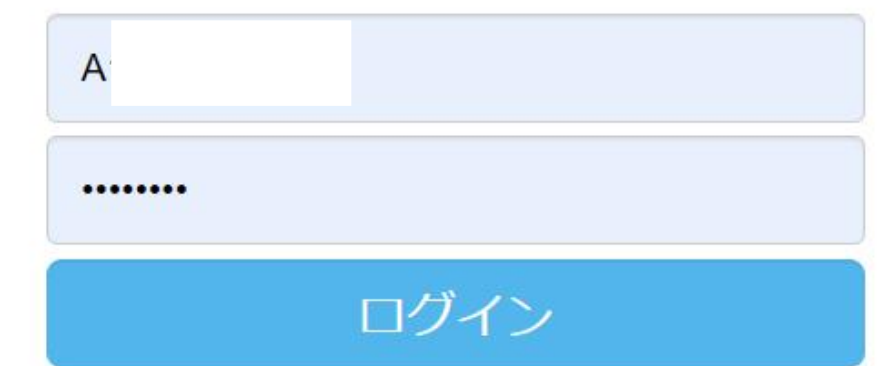

#### 【Supplement】 How to delete the device data in My-Page(WEB)

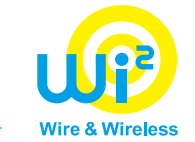

②You can delete device information from the "ご利用端末一覧".

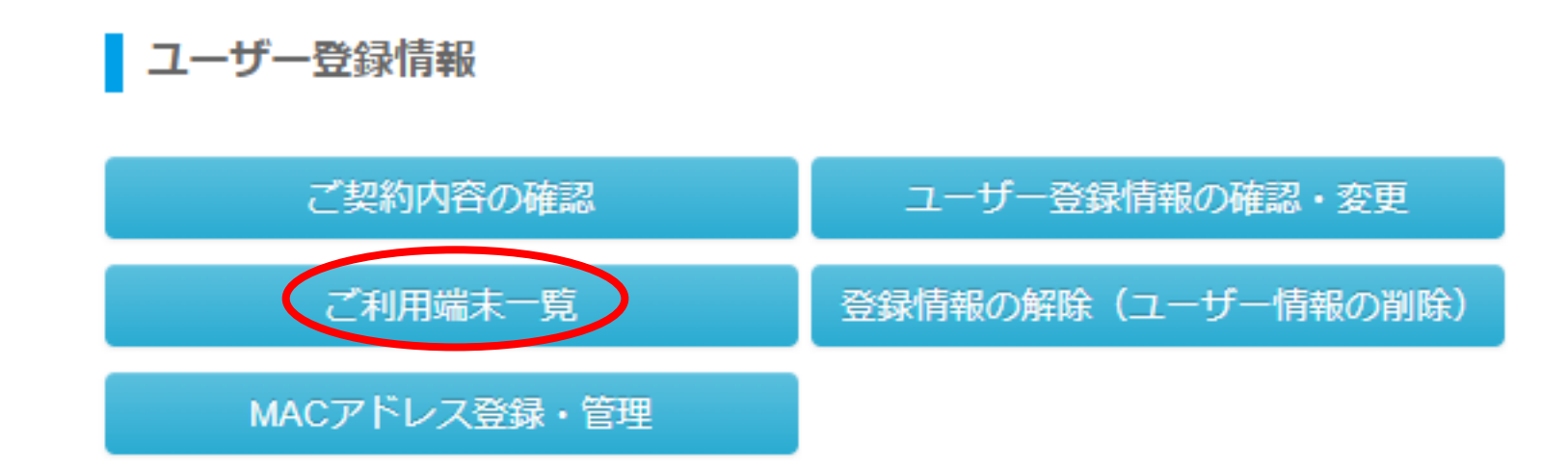

#### ┃ ヘルプ

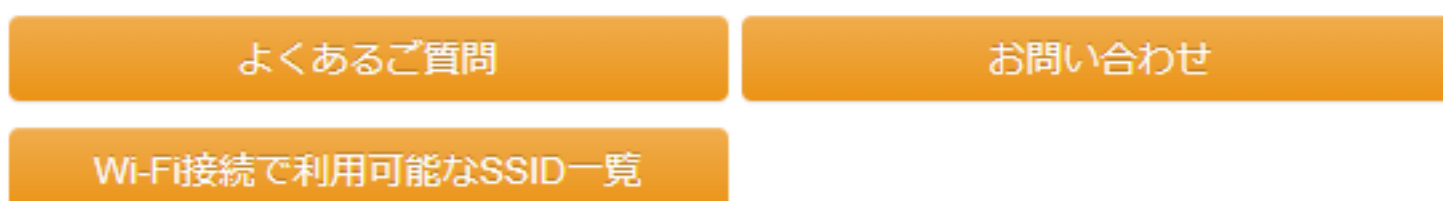

#### 【Supplement】 How to delete the device data in My-Page(WEB)

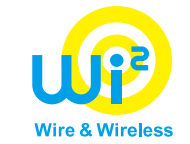

③Click "削除" in the device information you want to delete.

#### ご利用端末一覧

#### ご利用端末一覧

本アプリをご利用になった端末の一覧は以下のとおりです。 本アプリはご契約プランによって利用可能な台数が異なります。詳細はお申し込みいただいたページでご確認ください。 ご利用可能台数の上限に達した場合でも、当ページより利用しない端末を「削除」することで新たな端末をご利用いただけるようになります。 ※スマホ専用プランは「削除」することなくログインできます。 (ただし、利用できるのは最後にログインしたアプリがインストールされている端末のみ) ※「削除」した端末で再度アプリを利用する場合は、ログインが必要です。

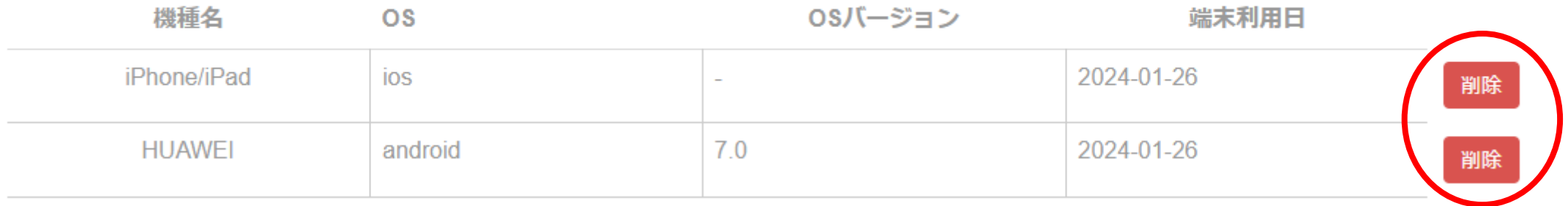